# **OSailPoint** | Identity 1Q

# **IdentityIQ Advanced Analytics**

Version: 8.2

Revised: June 2021

This document and the information contained herein is SailPoint Confidential Information

# **Copyright and Trademark Notices**

# **Copyright © 2021 SailPoint Technologies, Inc. All Rights Reserved.**

All logos, text, content, including underlying HTML code, designs, and graphics used and/or depicted on these written materials or in this Internet website are protected under United States and international copyright and trademark laws and treaties, and may not be used or reproduced without the prior express written permission of SailPoint Technologies, Inc.

"SailPoint," "SailPoint & Design," "SailPoint Technologies & Design," "Identity Cube," "Identity IQ," "IdentityAI," "IdentityNow," "SailPoint Predictive Identity" and "SecurityIQ" are registered trademarks of SailPoint Technologies, Inc. None of the foregoing marks may be used without the prior express written permission of SailPoint Technologies, Inc. All other trademarks shown herein are owned by the respective companies or persons indicated.

SailPoint Technologies, Inc. makes no warranty of any kind with regard to this manual or the information included therein, including, but not limited to, the implied warranties of merchantability and fitness for a particular purpose. SailPoint Technologies shall not be liable for errors contained herein or direct, indirect, special, incidental or consequential damages in connection with the furnishing, performance, or use of this material.

Patents Notice. https://www.sailpoint.com/patents

Restricted Rights Legend. All rights are reserved. No part of this document may be published, distributed, reproduced, publicly displayed, used to create derivative works, or translated to another language, without the prior written consent of SailPoint Technologies. The information contained in this document is subject to change without notice.

Use, duplication or disclosure by the U.S. Government is subject to restrictions as set forth in subparagraph (c) (1) (ii) of the Rights in Technical Data and Computer Software clause at DFARS 252.227-7013 for DOD agencies, and subparagraphs (c)(1) and (c)(2) of the Commercial Computer Software Restricted Rights clause at FAR 52.227-19 for other agencies.

Regulatory/Export Compliance. The export and re-export of this software is controlled for export purposes by the U.S. Government. By accepting this software and/or documentation, licensee agrees to comply with all U.S. and foreign export laws and regulations as they relate to software and related documentation. Licensee will not export or re-export outside the United States software or documentation, whether directly or indirectly, to any Prohibited Party and will not cause, approve or otherwise intentionally facilitate others in so doing. A Prohibited Party includes: a party in a U.S. embargoed country or country the United States has named as a supporter of international terrorism; a party involved in proliferation; a party identified by the U.S. Government as a Denied Party; a party named on the U.S. Department of Commerce's Entity List in Supplement No. 4 to 15 C.F.R. § 744; a party prohibited from participation in export or reexport transactions by a U.S. Government General Order; a party listed by the U.S. Government's Office of Foreign Assets Control as ineligible to participate in transactions subject to U.S. jurisdiction; or any party that licensee knows or has reason to know has violated or plans to violate U.S. or foreign export laws or regulations. Licensee shall ensure that each of its software users complies with U.S. and foreign export laws and regulations as they relate to software and related documentation.

# **Contents**

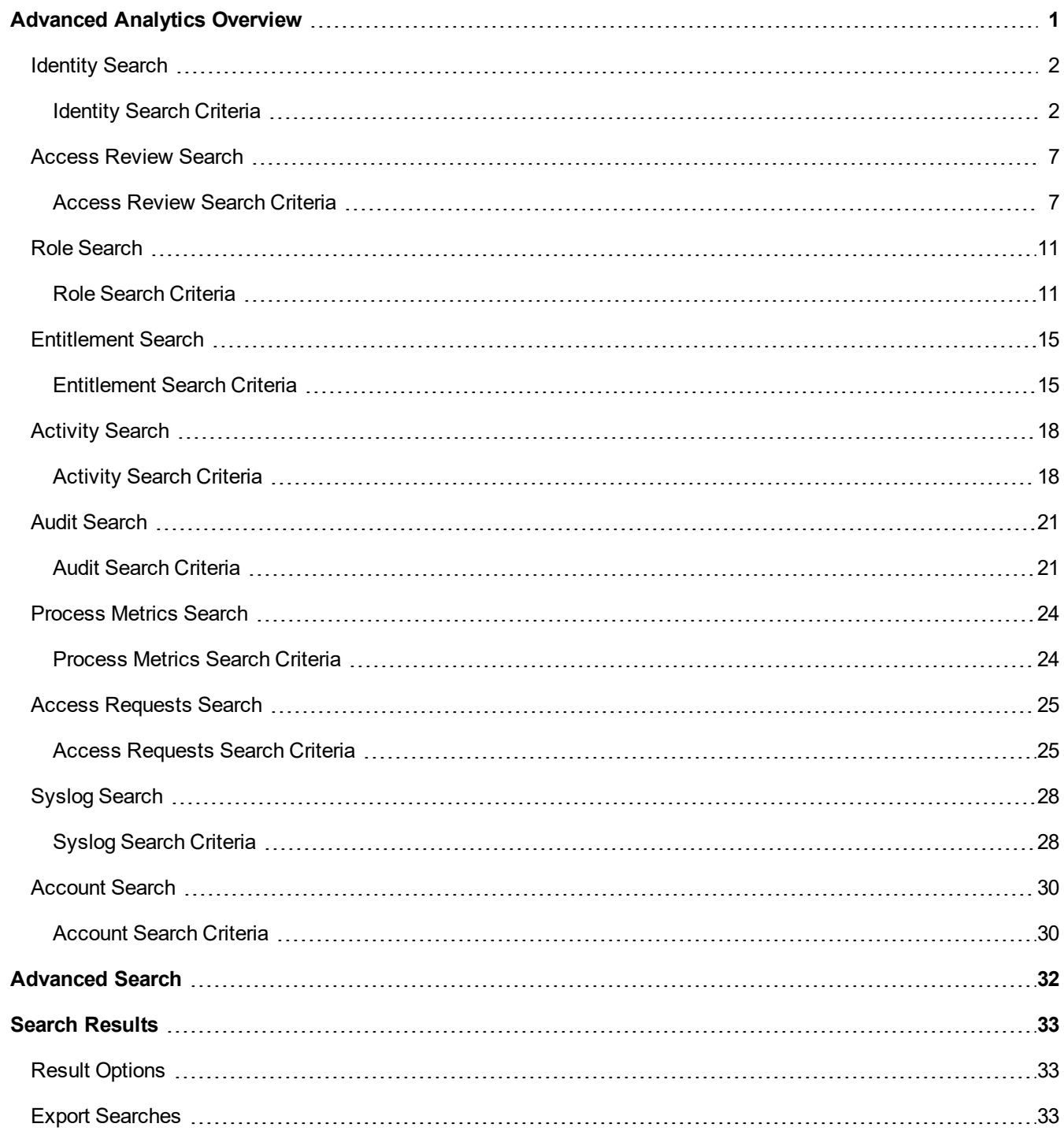

# <span id="page-3-0"></span>**Advanced Analytics Overview**

Advanced analytics enable you to create specific queries based on numerous aspects of IdentityIQ. These searches can be used to determine specific areas of risk and create interesting populations of identities.

Search results can be saved for reuse or saved as reports. In some cases, you can save your results as interesting populations of identities. When you save a search as a report, you can schedule the search on an continuous basis for monitoring and tracking purposes. When you save the search criteria as a population, you can use activity monitoring and statistical reporting of identities that fit that criteria in the same way that you use them for groups.

You can access the search page from the navigation menu bar, **Intelligence -> Advanced Analytics**. Select a **Search Type** from the drop-down menu and enter the search criteria.

IdentityIQ advanced analytics is made up of the following search types:

- [Identity](#page-4-0) Search generate searches on specific attributes of the users in your enterprise.
- [Advanced](#page-34-0) Search generate ad-hoc searches using boolean operations.
- [Access](#page-9-0) Review Search generate searches based on certification criteria.
- $\bullet$  Role [Search](#page-13-0) generate searches on the roles in your enterprise.
- **[Entitlement](#page-17-0) Search generate searches on entitlements in your enterprise.**
- [Activity](#page-20-0) Search generate searches on activity over specific time periods and on specific applications, identities, groups, populations or targets.
- Audit [Search](#page-23-0) generate searches for audit records for specific time periods and for specific actions, sources, and targets.
- [Process](#page-26-0) Metrics Search generates searches based on business process metrics criteria.
- Access [Requests](#page-27-0) Search generates searches for current and archived access requests.
- Syslog [Search](#page-30-0) generates searches for specific technical support related information that relates to your IdentityIQ installation.
- [Account](#page-32-0) Search— generates searches based on the accounts in your enterprise. These searches can find accounts by application, display name, owner, native identity, instance or any combination of these criteria.

For search that offer the Advanced Search option, see [Advanced](#page-34-0) Search.

To view your search results, see Search [Results](#page-35-0)

# <span id="page-4-0"></span>**Identity Search**

Generate searches on specific attributes of the identities in your enterprise. You can use these searches to determine specific risk areas or to define interesting populations of people from multiple organizations, departments and locations.

#### See Identity Search [Criteria](#page-4-1)

Search results can be saved for reuse or saved as reports. In some cases, you can save your results as populations of identities.

- When you save a search as a report, you can schedule the search on an continuous basis for monitoring and tracking purposes.
- When you save the search criteria as a population, you can use activity monitoring and statistical reporting of identities that fit that criteria in the same way that you use them for groups.

Use **Advanced Search** to create detailed, multi-layered filters to identify specific populations of users in your enterprise. To create complex queries into your Identity Cubes, you can create multiple filters and then group and layer them using And \ Or operations.

#### See [Advanced](#page-34-0) Search.

When a previous search is saved to use later, the Saved Searches section displays at the top of the page. A saved search has the following information:

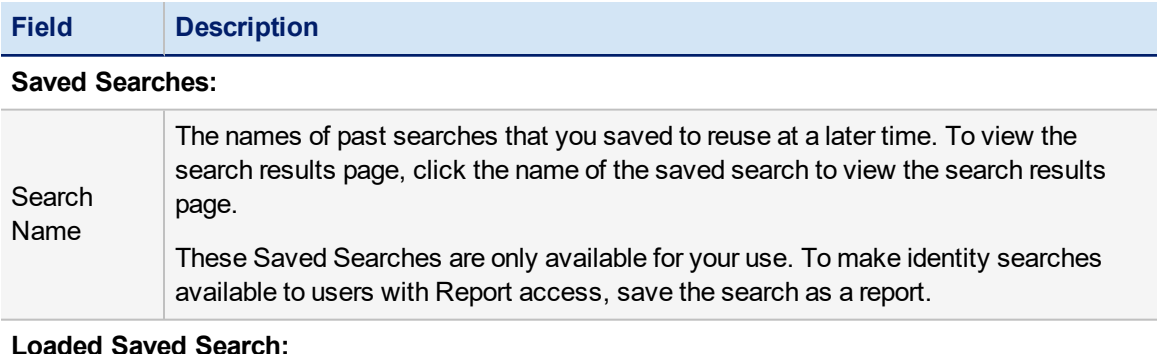

<span id="page-4-1"></span>The name and description of your current saved query.

#### **Identity Search Criteria**

The search criteria text fields support partial text strings using a starts-with protocol. For example, if you input "ro" in the Last Name field, the search results include Thomas Rowen and Betty Roberts.

Your use search criteria is used to narrow the search results. If you do not type information in a search criteria field, all possible choices are included. For example, if you do not select an application from the **Applications** list, all applications are included.

If the Load Saved Search panel displays, the search criteria for that search is loaded on the page. To create a new search click Clear Search.

The search fields are inclusive or AND type searches. Only actions matching values specified in all fields are included in the search results. For example, if you search by **First Name** John and **Last Name** Doe, the search results include only users with the character string John in their first name and Doe in their last name.

Use the **Fields to Display** panel on the right to select the identity and risk fields to display on the search results page.

Specify the search criteria and columns to display and click **Run Search** to display the search results. From the search results page you can review the results of your search and save the search. See Search [Results.](#page-35-0)

The Identity Search page has the following information:

#### **Identity Attributes**

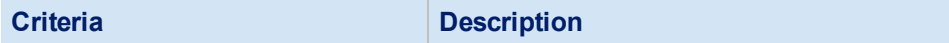

#### **Identity Attributes**

Identity attributes are pulled from the identity mapping information that is set during deployment and configuration.

You can use full names or partial strings in the text fields. For example, "ro" in the Last Name field returns Roberts and Brown.

#### **Searchable Attributes**

Searchable Attributes are attributes you created and that are designated as Searchable when an identity is generated during deployment and configuration. For example, Department, Organization or Location.

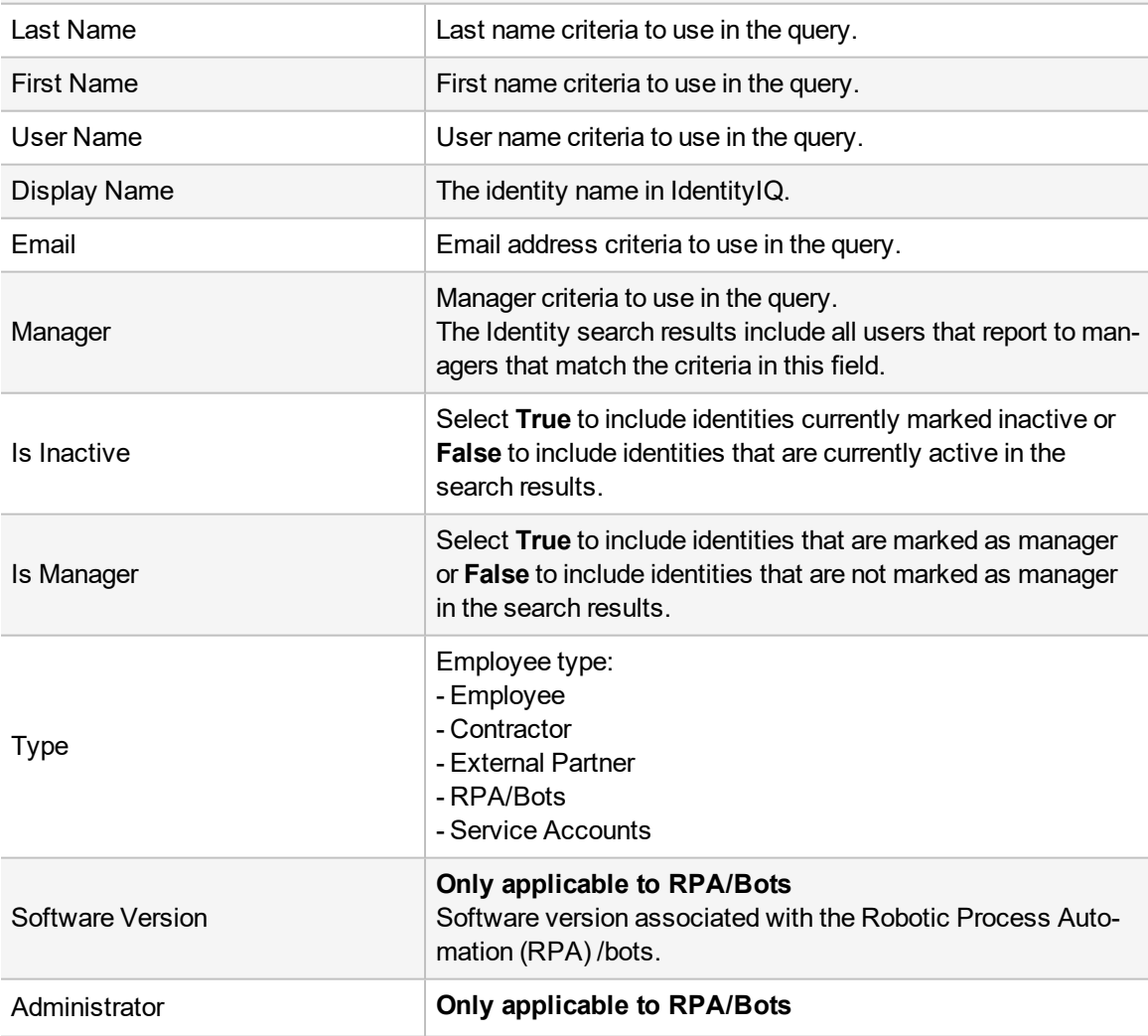

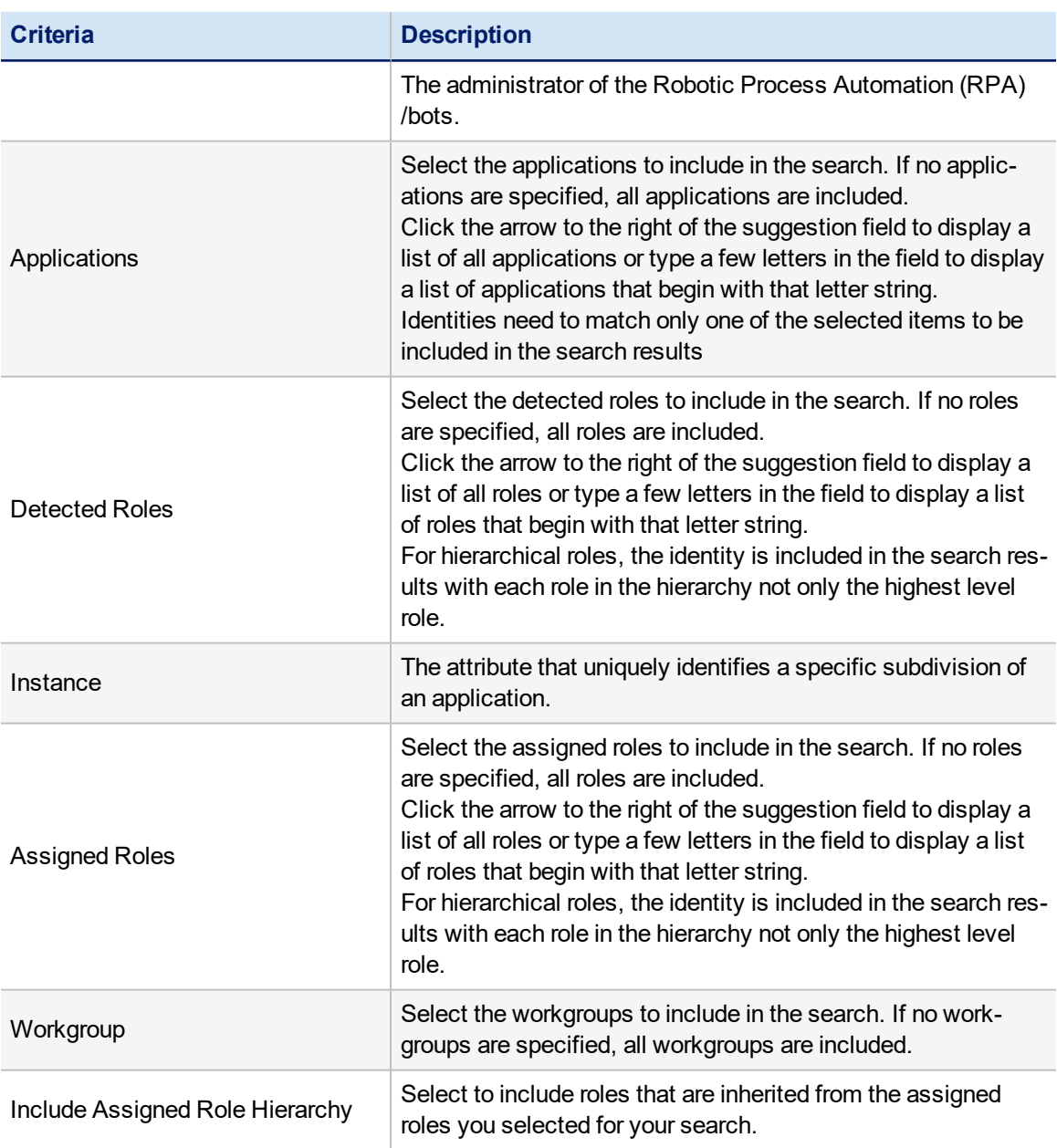

#### **Entitlements**

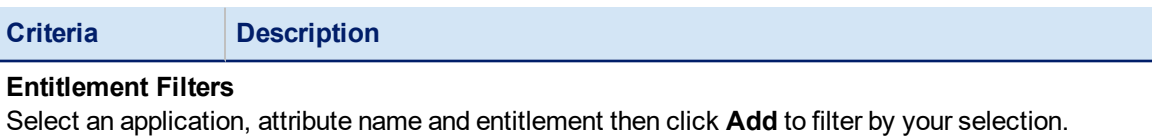

#### **Entitlement Metadata**

Filter your search to include identities with entitlements meet specific IdentityIQ-related criteria.

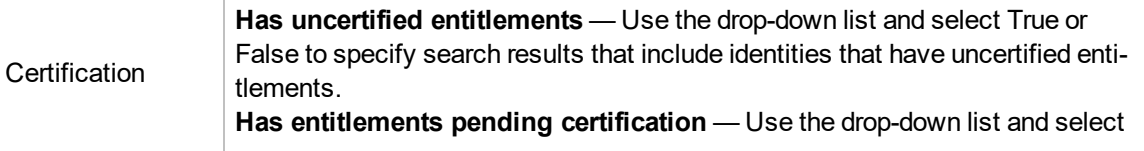

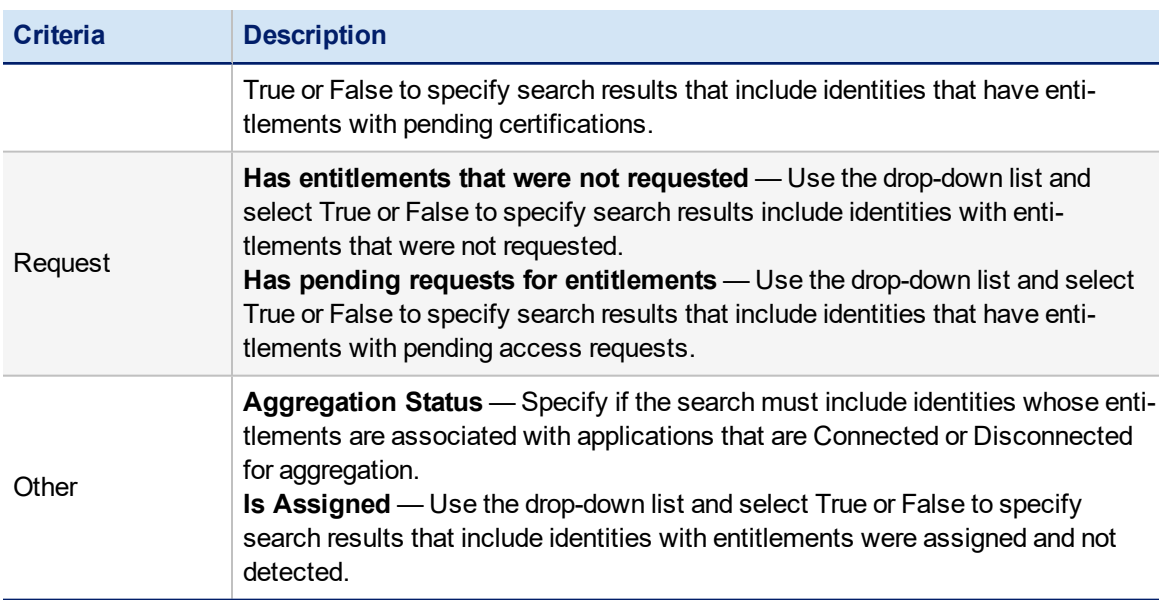

#### **Multi Valued Attributes**

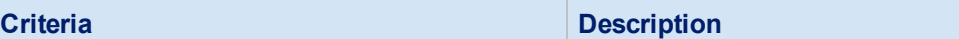

#### **Multi-Valued Attributes:**

By default, IdentityIQ does not come pre-configured with any multi-valued attributes. Multi-valued attributes are created during deployment and configuration.

To limit the search, add values associated with a multi-valued attribute.The search results include the member list for the selected values. Use the and/or operator to define the search criteria.

For example, for multi-valued identity attributes you can search by cost center or projects that have multiple values on multiple applications. For multi-value account attributes you can use group membership for specific accounts such as payroll or strategy and planning.

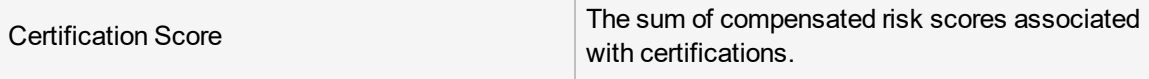

#### **Risk Attributes**

Risk scores and compensating factors are defined when IdentityIQ is configured.

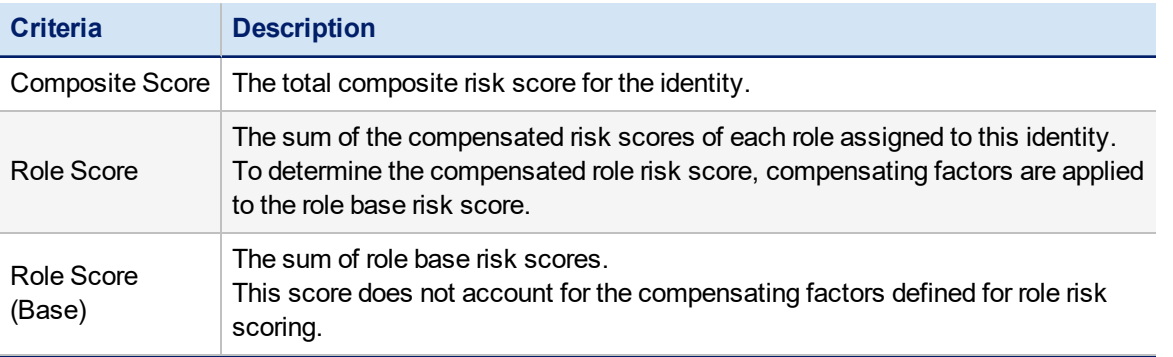

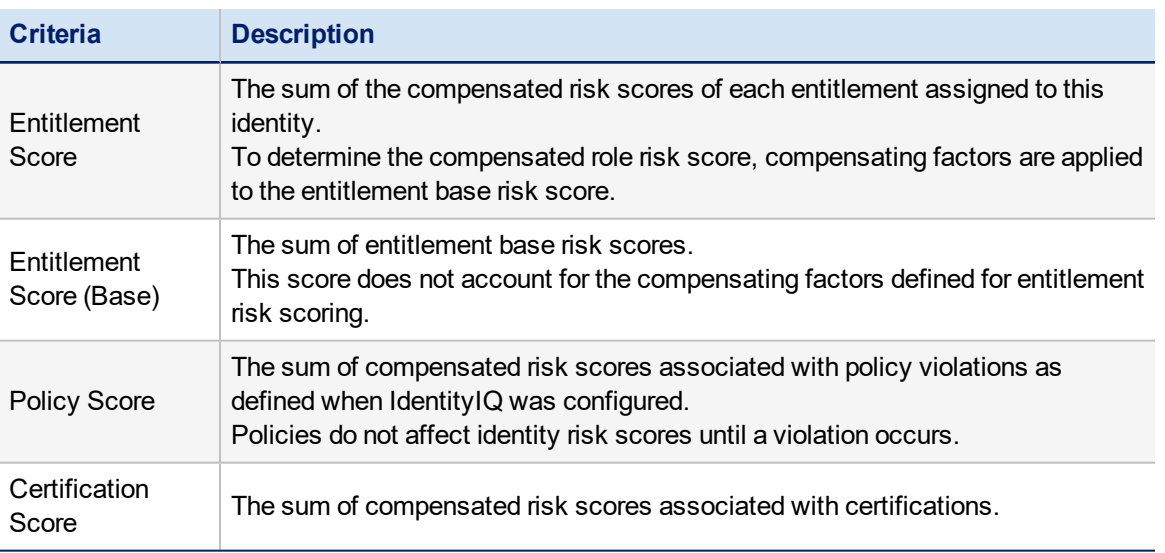

## <span id="page-9-0"></span>**Access Review Search**

Use the Access Review Search page to generate searches for access review records. These searches can find access reviews by certifier, identity to be certified, access review type, access review phase, completion percentage, significant dates, tags or any combination of criteria.

#### See Access [Requests](#page-27-1) Search Criteria

Use **Advanced Search** to create detailed, multi-layered filters to identify specific populations of users in your enterprise. To create complex queries into your Identity Cubes, you can create multiple filters and then group and layer them using And \ Or operations.

#### See [Advanced](#page-34-0) Search.

When a previous search is saved to use later, the Saved Searches section displays at the top of the page. A saved search has the following information:

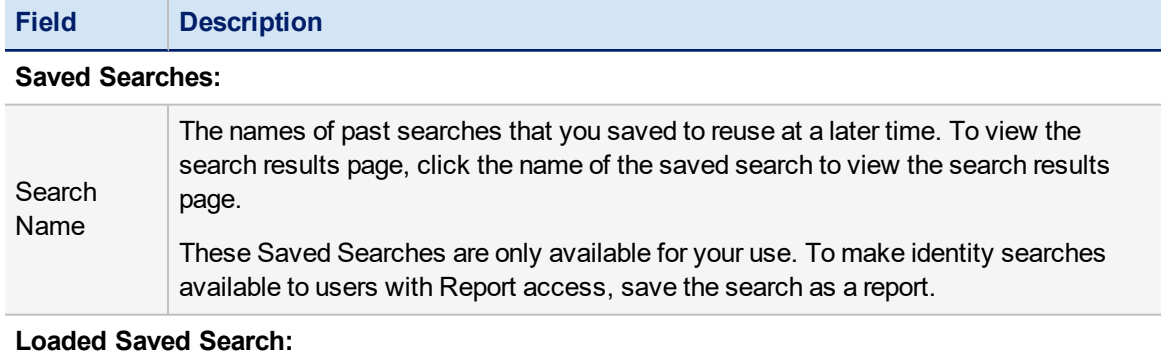

The name and description of your current saved query.

<span id="page-9-1"></span>After you enter the search criteria, click **Run Search**. The search results are displayed on this tab.

#### **Access Review Search Criteria**

The search criteria text fields support partial text strings using a starts-with protocol. For example, if you input "ro" in the Last Name field, the search results include Thomas Rowen and Betty Roberts.

Your use search criteria is used to narrow the search results. If you do not type information in a search criteria field, all possible choices are included. For example, if you do not select an application from the **Applications** list, all applications are included.

If the Load Saved Search panel displays, the search criteria for that search is loaded on the page. To create a new search click Clear Search.

The search fields are inclusive or AND type searches. Only actions matching values specified in all fields are included in the search results. For example, if you search by **First Name** John and **Last Name** Doe, the search results include only users with the character string John in their first name and Doe in their last name.

Use the **Fields to Display** panel on the right to select the identity and risk fields to display on the search results page.

Specify the search criteria and columns to display and click **Run Search** to display the search results. From the search results page you can review the results of your search and save the search. See Search [Results.](#page-35-0)

#### **The Access Review Search page has the following information:**

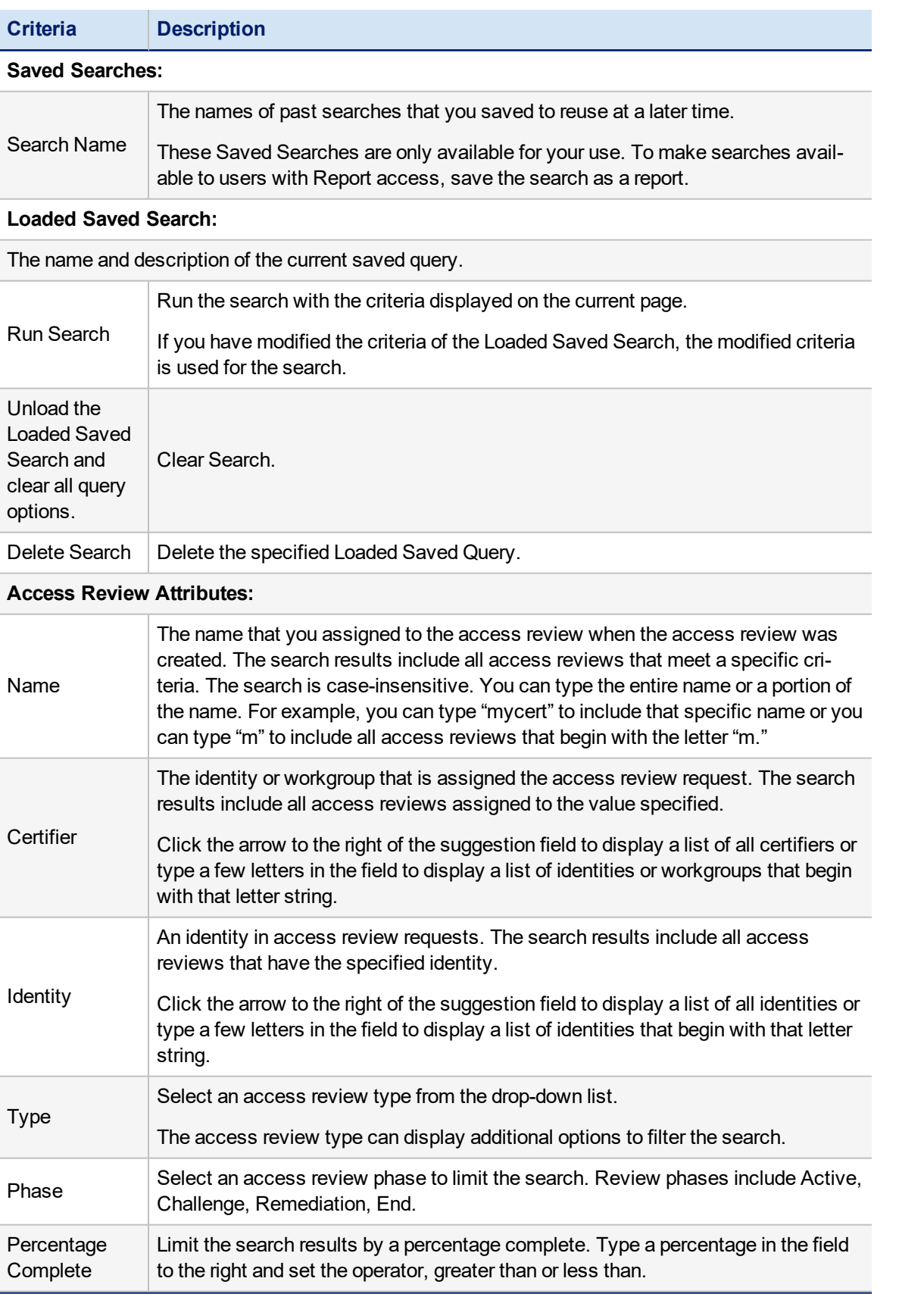

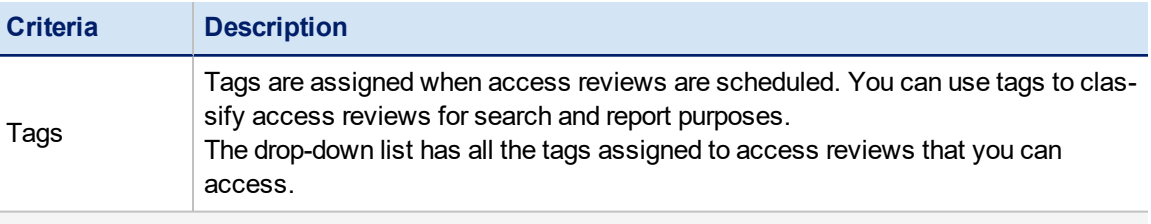

#### **Filter By:**

**The following fields are displayed based on the Type of access review selected in the Type field. If no type is specified these fields are not displayed.**

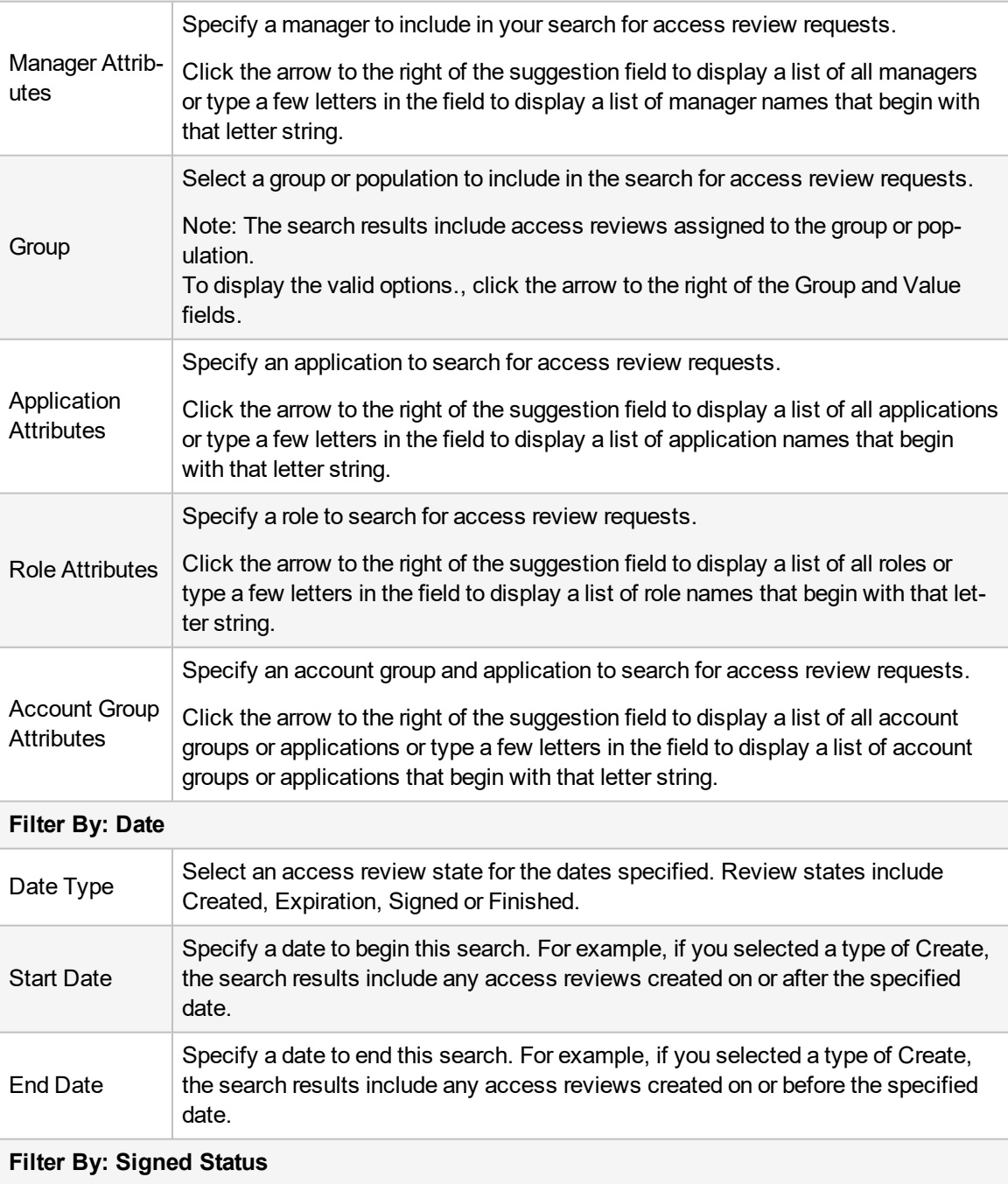

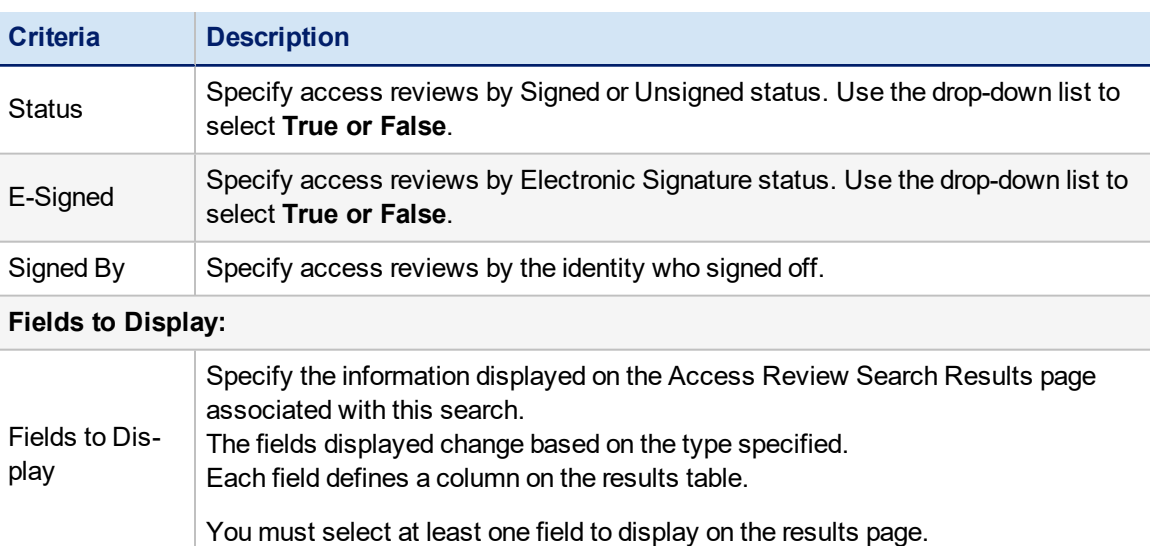

## <span id="page-13-0"></span>**Role Search**

Use the Role Search page to generate searches based on the roles in your enterprise. These searches can find roles by name, owner, type, or status. You can also search for roles by the number of users to whom they are assigned, manually or through role assignment rules, the number of entitlements they contain, their risk score weight, their association to other roles, the last time they were assigned or certified, or any combination of that criteria.

#### See Role Search [Criteria](#page-13-1)

For example, you can identify roles that were created but are not being used by searching for setting **Detected Total** and **Assigned Total** to less than one (1).

The Refresh Role Indexes task must have run at least once before a roles search will yield results.

Search results can be saved as reports to reuse at a later time. When you save a search as a report, you can schedule the search on an on-going basis for monitoring and tracking purposes. See the **Reports** documentation.

Use **Advanced Search** to create detailed, multi-layered filters to identify specific populations of users in your enterprise. To create complex queries into your Identity Cubes, you can create multiple filters and then group and layer them using And \ Or operations.

#### See [Advanced](#page-34-0) Search.

When a previous search is saved to use later, the Saved Searches section displays at the top of the page. A saved search has the following information:

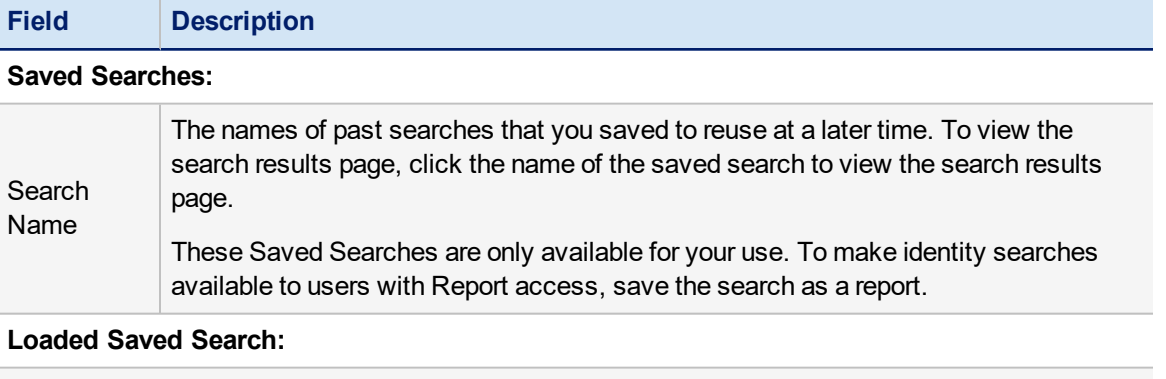

<span id="page-13-1"></span>The name and description of your current saved query.

#### **Role Search Criteria**

The search fields are inclusive or AND type searches. Only actions matching values specified in all fields are included in the search results.

To limit the search results, use search criteria. If you do not type information or make a selection in a search criteria field, all possible choices are included. For example, if you do not provide a type in the **Type** field, events with any action type are included.

Specify the search criteria and columns to display and click **Run Search** to display the search results. From the search results page you can review the results of your search and save the search. See Search [Results.](#page-35-0)

#### **The Role Search page has the following information:**

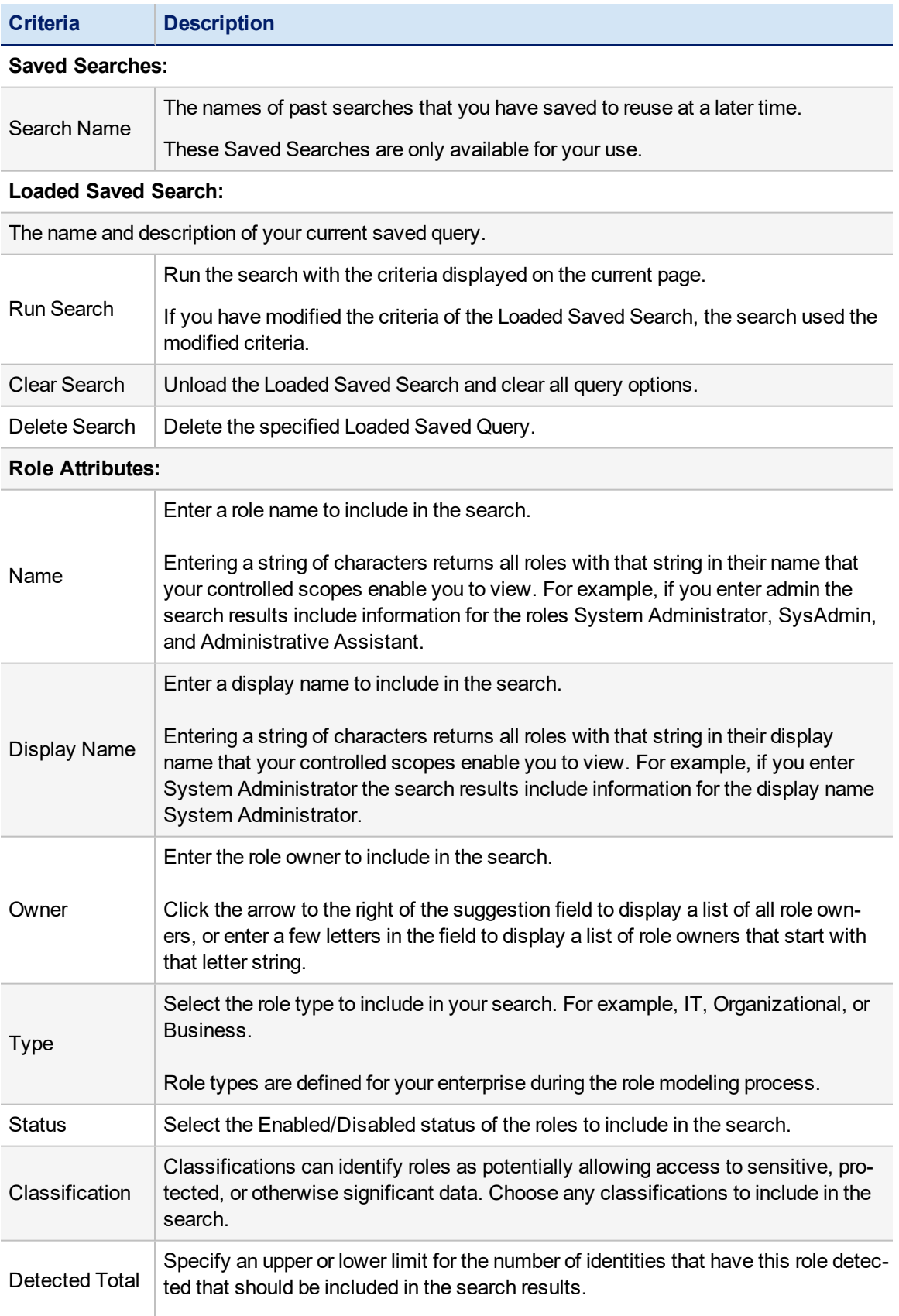

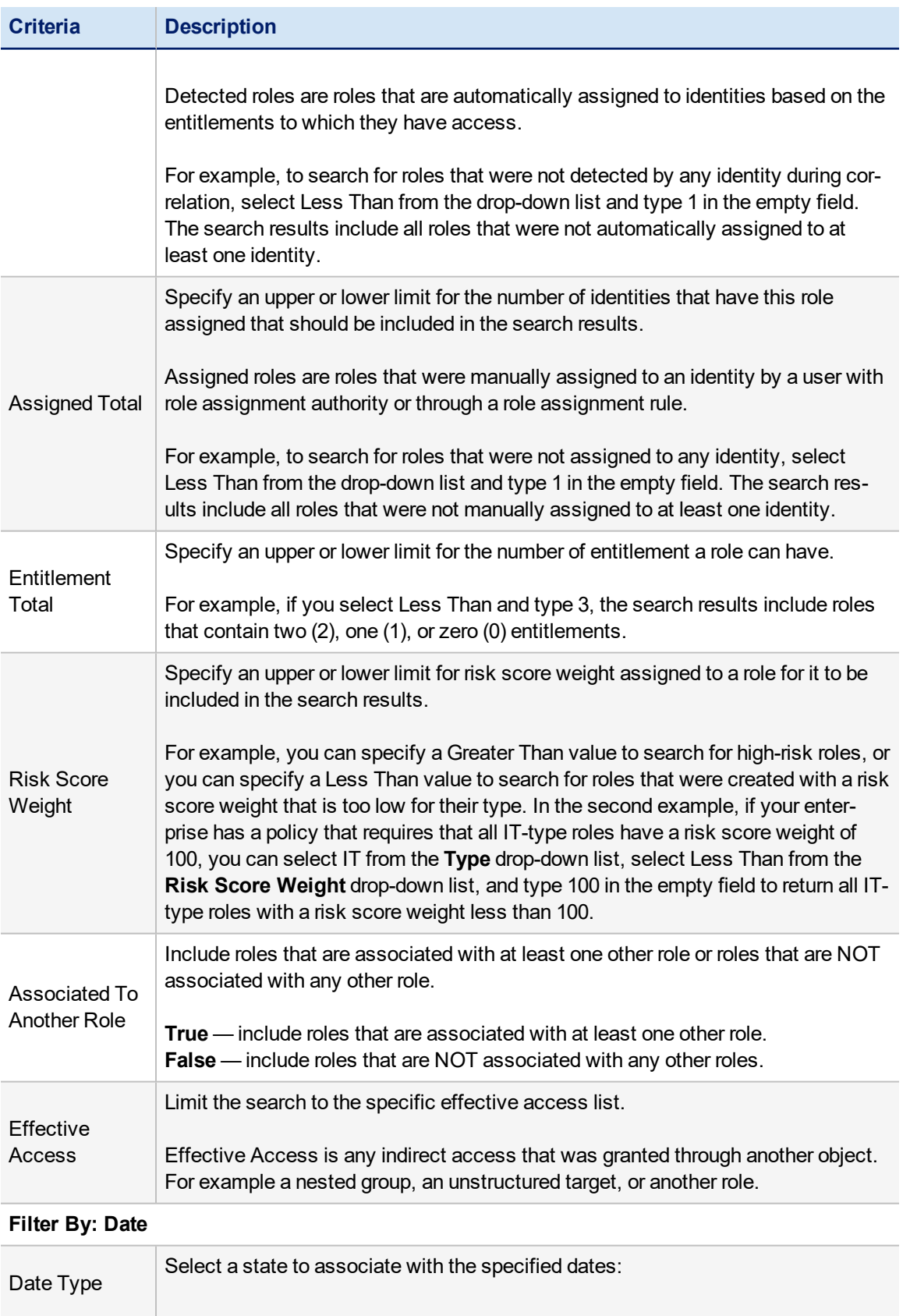

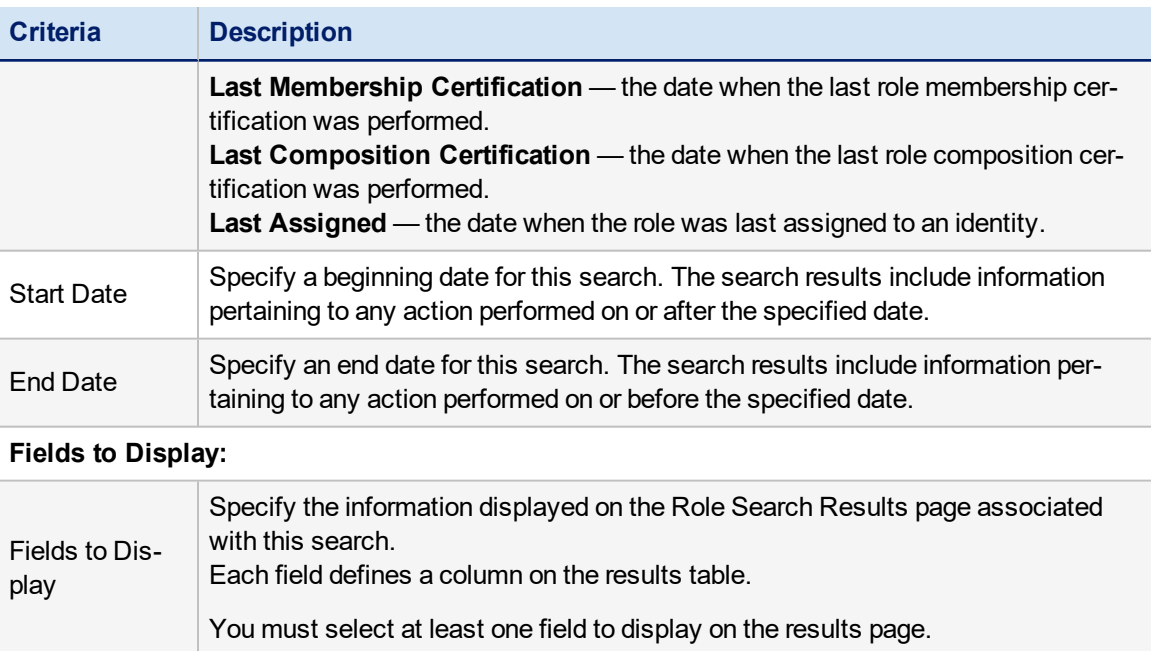

# <span id="page-17-0"></span>**Entitlement Search**

Use the Entitlement Search page to generate searches based on the entitlements or application object types in your enterprise. These searches can find application objects by attribute, owner, value, application, type, target, rights, annotation or any combination of that criteria.

#### See [Entitlement](#page-17-1) Search Criteria

Search results can be saved as reports for reuse. When you save a search as a report, you can schedule the search on a continuous basis for monitoring and tracking purposes. See the **Reports** documentation.

Entitlement searches that are saved as identity searches are only available from the Identity Search page. If you save an entitlement search as an identity search, the filters are converted to work on identity pages. The new search results include the identities that are in associated with the application objects for the original search.

Use **Advanced Search** to create detailed, multi-layered filters to identify specific populations of users in your enterprise. To create complex queries into your Identity Cubes, you can create multiple filters and then group and layer them using And \ Or operations.

#### See [Advanced](#page-34-0) Search.

When a previous search is saved to use later, the Saved Searches section displays at the top of the page. A saved search has the following information:

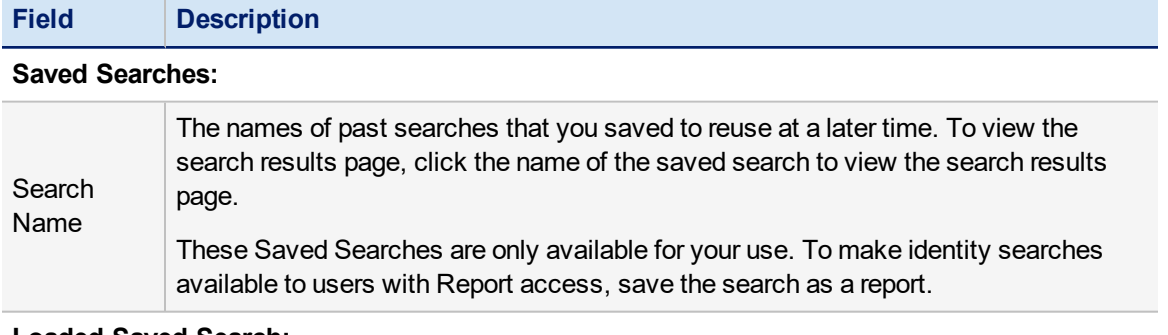

#### **Loaded Saved Search:**

<span id="page-17-1"></span>The name and description of your current saved query.

#### **Entitlement Search Criteria**

The search fields are inclusive or AND type searches. Only actions matching values specified in all fields are included in the search results.

To limit the search results, use search criteria. If you do not type information or make a selection in a search criteria field, all possible choices are included. For example, if you do not provide a type in the **Type** field, all application object types are included.

Specify the search criteria and columns to display and click **Run Search** to display the search results. From the search results page you can review the results of your search and save the search. See Search [Results.](#page-35-0)

#### **The Entitlement Search page has the following information:**

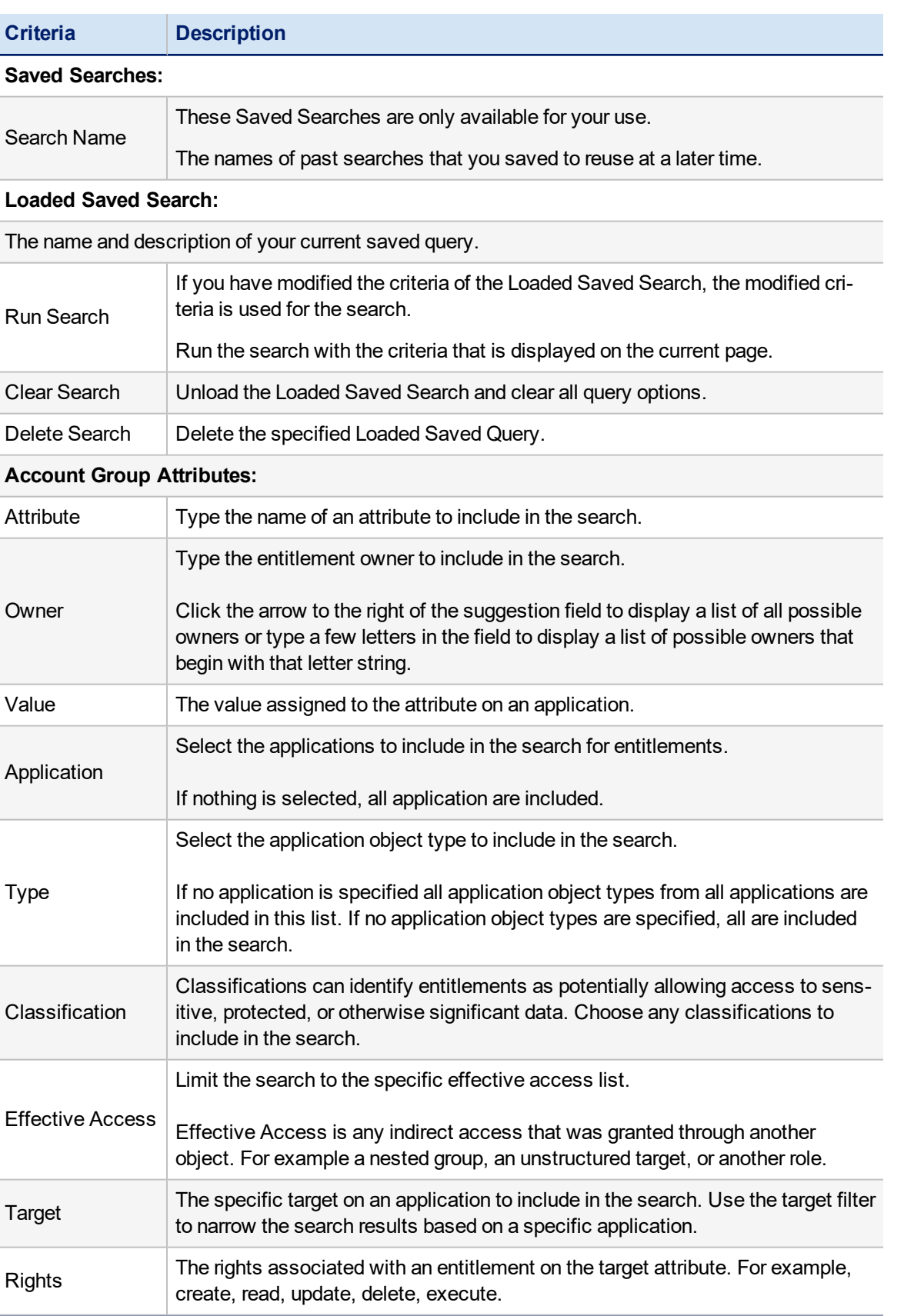

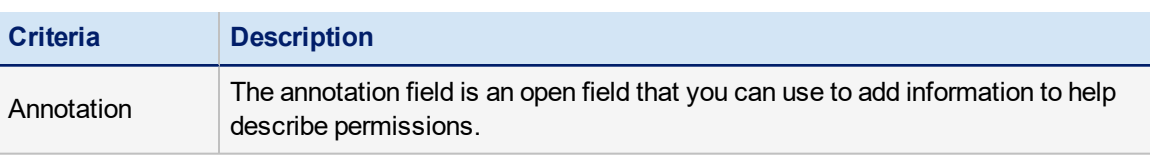

#### **Searchable Attributes:**

The extensible entitlement attributes marked as searchable in the entitlements catalog.

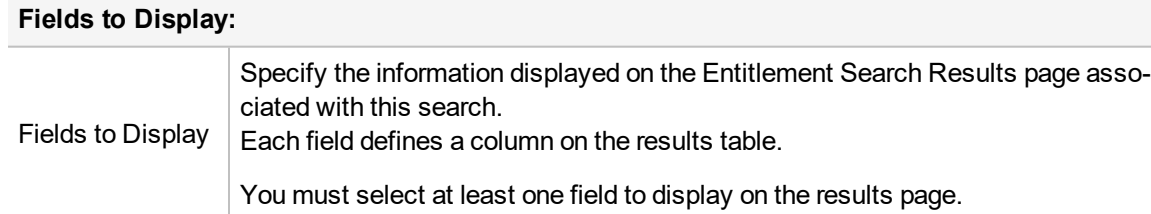

# <span id="page-20-0"></span>**Activity Search**

Use the Activity Search panel to generate searches for activity information on applications and targets, by specific identities and population, over specific time periods. These searches can determine risk areas and track activity on sensitive applications in your enterprise.

#### See [Activity](#page-20-1) Search Criteria

Search results can be saved as reports for reuse. When you save a search as a report, you can schedule the search on an on-going basis for monitoring and tracking purposes. See the **Reports** documentation.

#### <span id="page-20-1"></span>**Activity Search Criteria**

The search fields are inclusive or AND type searches. Only actions matching values specified in all fields are included in the search results.

To limit the search results, use search criteria. If you do not enter information or make a selection in a search criteria field, all possible choices are included. For example, if you do not select an application from the **Applications** list, all application configured to work with IdentityIQ are included.

Specify the search criteria and columns to display and click **Run Search** to display the search results. From the search results page you can review the results of your search and save the search. See Search [Results.](#page-35-0)

#### **The Activity Search tab has the following information:**

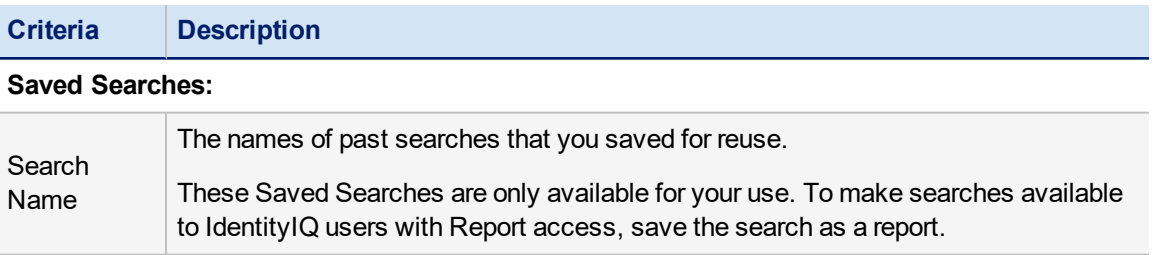

#### **Loaded Saved Search:**

The name and description of your current saved query.

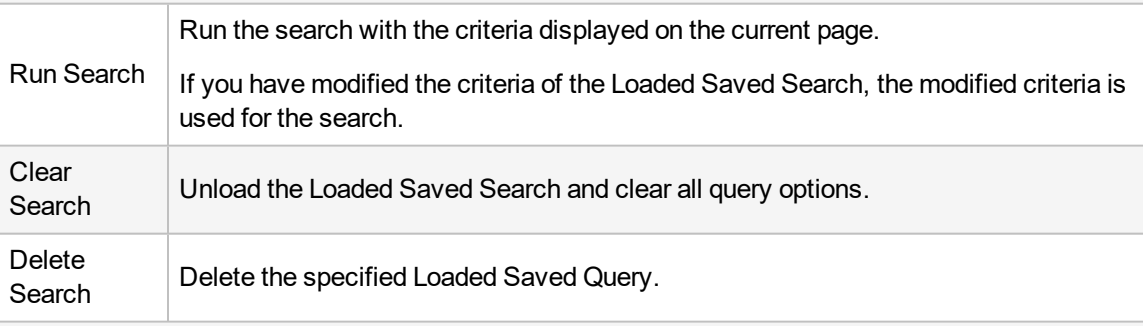

#### **Activity Attributes:**

#### **Type of Time Span:**

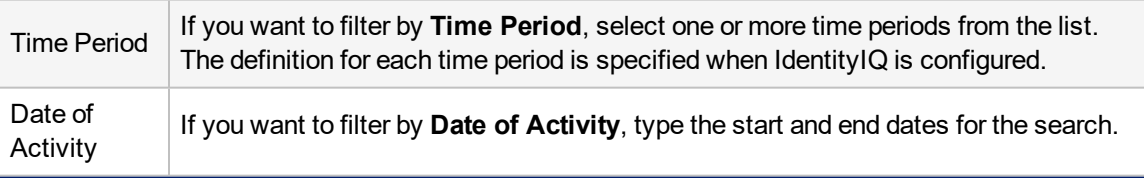

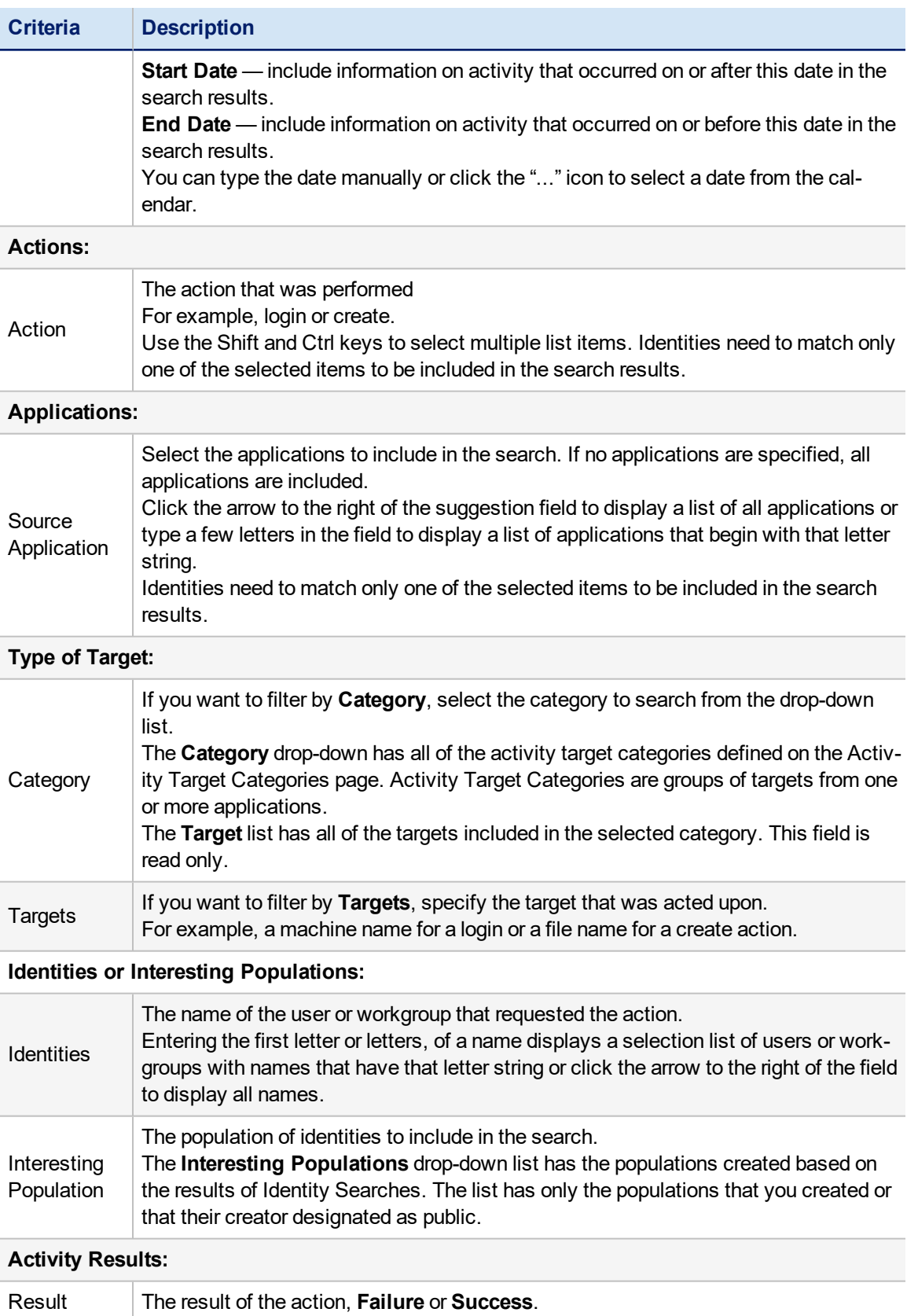

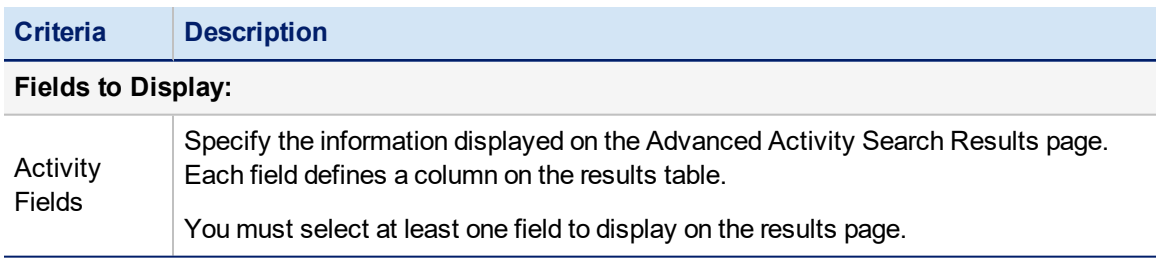

# <span id="page-23-0"></span>**Audit Search**

Use the Audit Search tab to generate searches for audit records for specific time periods and for specific actions, sources, and targets. These searches can find and track events. The information included in the audit logs is different than application activity because the events in the audit log are not associated with an application or data source and may not be associated with a specific identity.

#### See Audit Search [Criteria](#page-23-1)

Before the audit logs collect any data to use in an audit search, IdentityIQ must be configured for auditing. Because collecting and storing event information in the audit logs can impact performance, a system administrator must specify the general actions and class actions to audit.

Search results can be saved as reports to reuse at a later time. When you save a search as a report, you can schedule the search on an on-going basis for monitoring and tracking purposes. See the **Reports** documentation.

Use **Advanced Search** to create detailed, multi-layered filters to identify specific populations of users in your enterprise. To create complex queries into your Identity Cubes, you can create multiple filters and then group and layer them using And \ Or operations.

#### See [Advanced](#page-34-0) Search.

When a previous search is saved to use later, the Saved Searches section displays at the top of the page. A saved search has the following information:

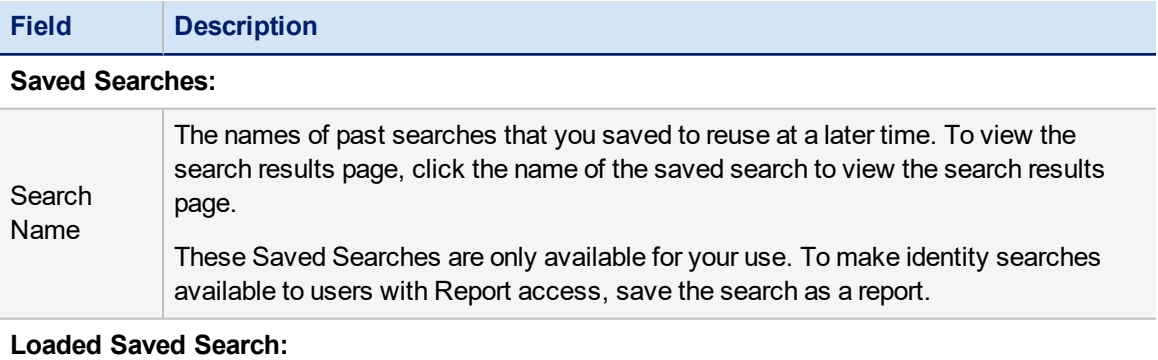

<span id="page-23-1"></span>The name and description of your current saved query.

#### **Audit Search Criteria**

The search fields are inclusive or AND type searches. Only actions matching values specified in all fields are included in the search results.

To limit the search results, use search criteria. If you do not type information or make a selection in a search criteria field, all possible choices are included. For example, if you do not provide a type in the **Type** field, events with any action type are included.

Specify the search criteria and columns to display and click **Run Search** to display the search results. From the search results page you can review the results of your search and save the search. See Search [Results.](#page-35-0)

#### **The Audit Search tab has the following information:**

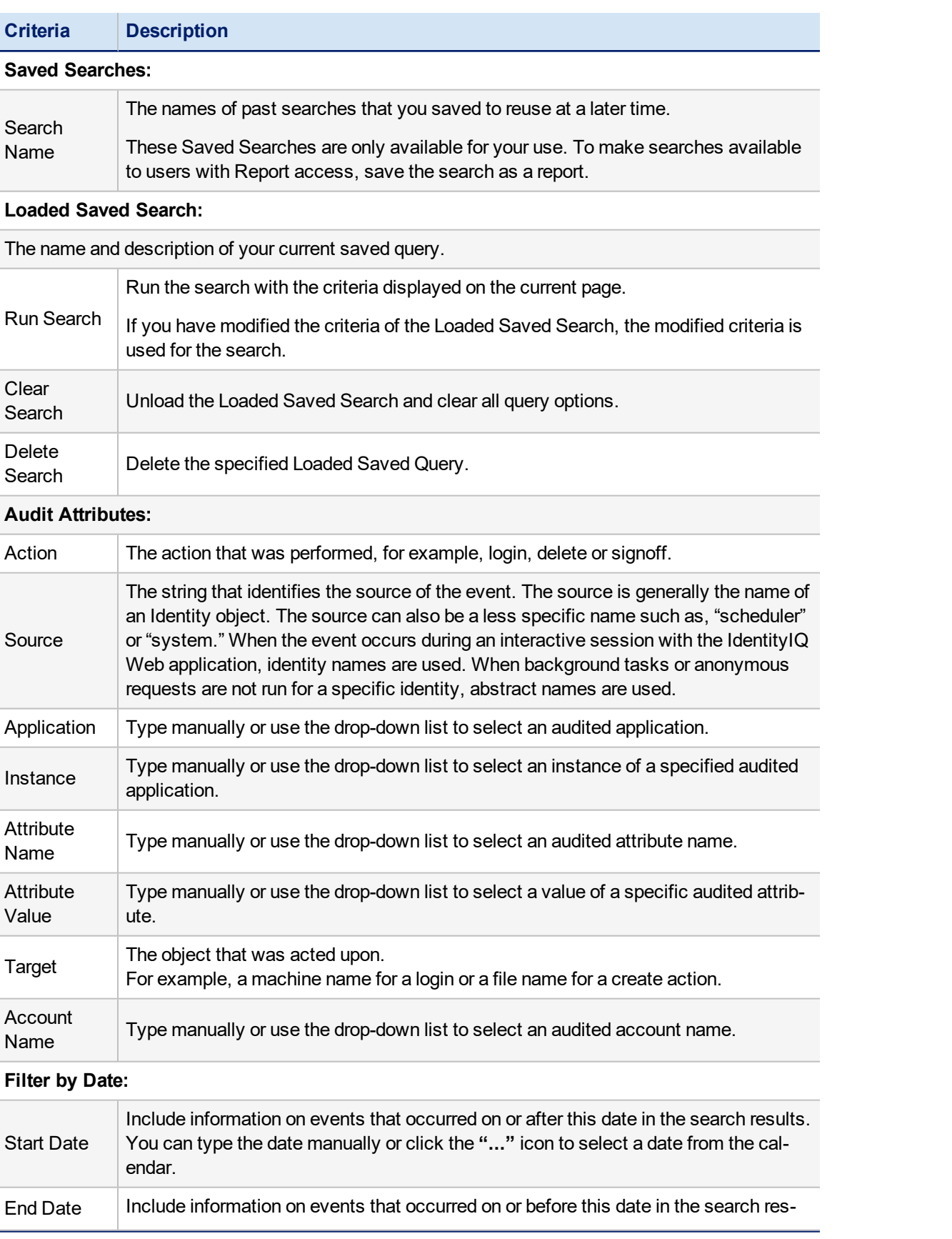

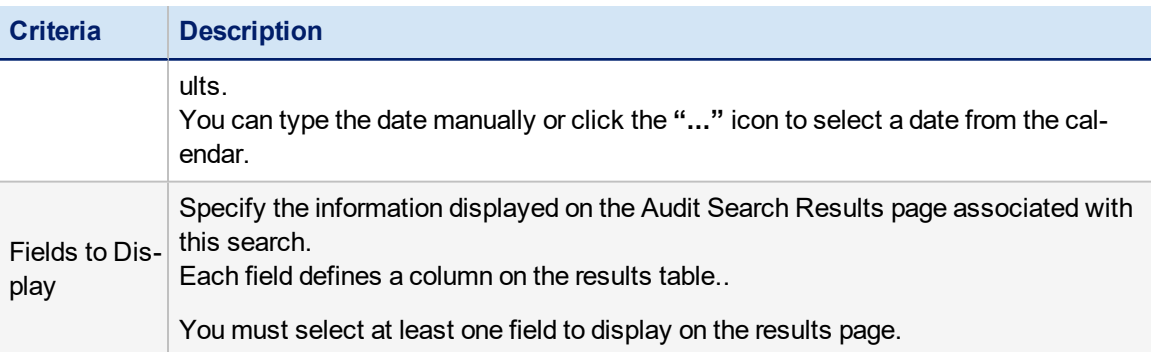

# <span id="page-26-0"></span>**Process Metrics Search**

Use the Process Metrics Search page to generate searches on the business process metrics in your enterprise. These searches provide visibility to the detailed metrics that monitored processes and process steps generate. These searches help administrators create, manage, and monitor the identity business processes in IdentityIQ.

#### See [Process](#page-26-1) Metrics Search Criteria

For example, you can determine the amount of time to run a defined business process and identity failures in the monitored steps of that process.

Search results can be saved as reports to reuse at a later time. When you save a search as a report, you can schedule the search on a continuous basis for monitoring and tracking purposes. See the **Reports** documentation.

#### <span id="page-26-1"></span>**Process Metrics Search Criteria**

Specify the search criteria and columns to display and click **Run Search** to display the search results. From the search results page you can review the results of your search and save the search. See Search [Results.](#page-35-0)

#### **The Process Metrics Search page has the following information:**

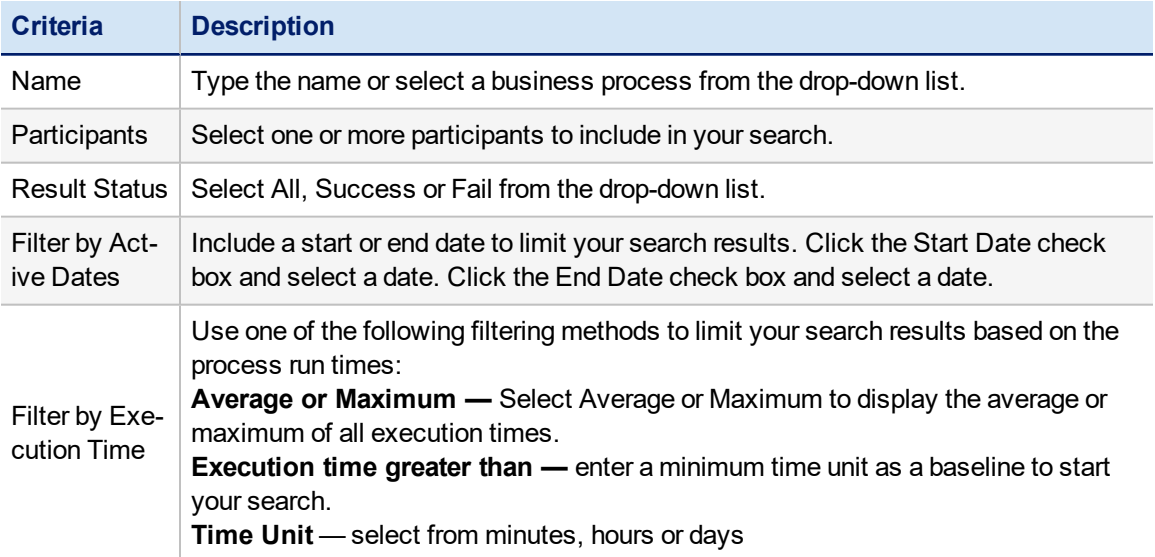

# <span id="page-27-0"></span>**Access Requests Search**

Use the Access Requests Search page to generate searches on specific attributes of the access requests made in your enterprise.

See Access [Requests](#page-27-1) Search Criteria.

Search results can be saved as reports to reuse at a later time. When you save a search as a report, you can schedule the search on a continuous basis for monitoring and tracking purposes. See the **Reports** documentation.

Use **Advanced Search** to create detailed, multi-layered filters to identify specific populations of users in your enterprise. To create complex queries into your Identity Cubes, you can create multiple filters and then group and layer them using And \ Or operations.

#### See [Advanced](#page-34-0) Search.

When a previous search is saved to use later, the Saved Searches section displays at the top of the page. A saved search has the following information:

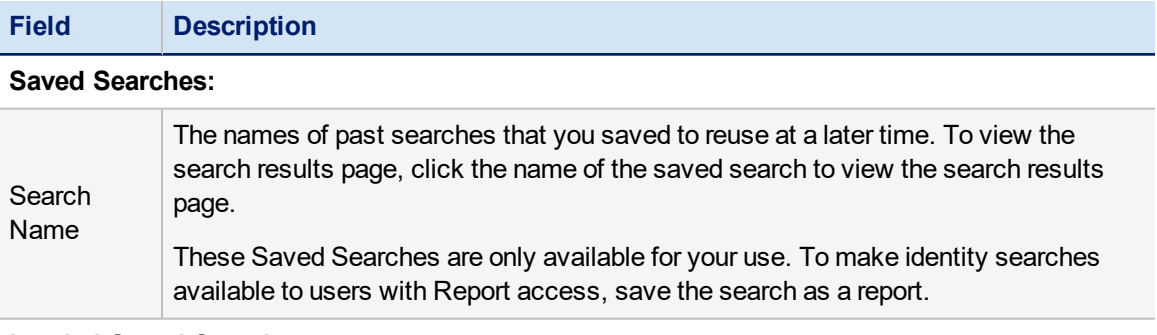

#### **Loaded Saved Search:**

<span id="page-27-1"></span>The name and description of your current saved query.

#### **Access Requests Search Criteria**

Search results can be saved as reports to reuse at a later time. When you save a search as a report, you can schedule the search on a continuous basis for monitoring and tracking purposes. See the **Reports** documentation.

The search fields are inclusive or AND type searches. Only actions matching values specified in all fields are included in the search results.

To limit the search results, use search criteria. If you do not type information or make a selection in a search criteria field, all possible choices are included. For example, if you do not provide a type in the **Type** field, events with any action type are included.

Specify the search criteria and columns to display and click **Run Search** to display the search results. From the search results page you can review the results of your search and save the search. See Search [Results.](#page-35-0)

#### **The Access Request Search page has the following information:**

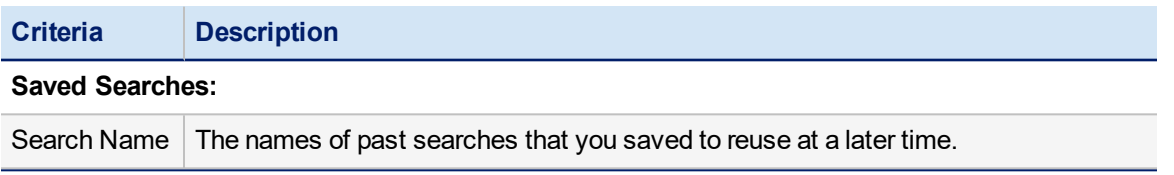

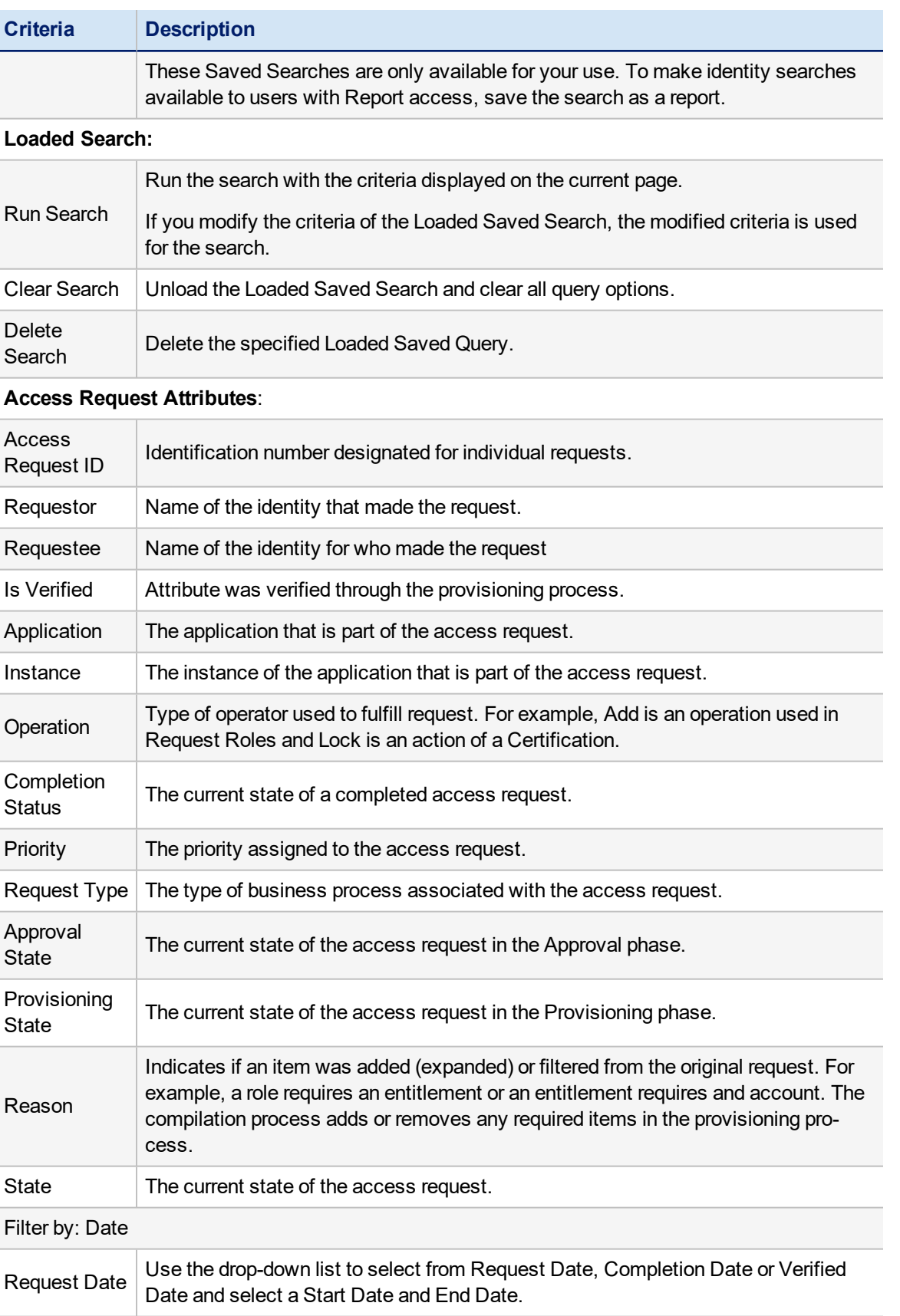

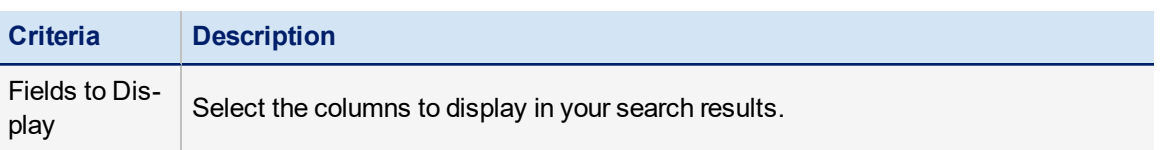

# <span id="page-30-0"></span>**Syslog Search**

Use the Syslog Search page to generate searches on specific technical support information that relates to your IdentityIQ installation.

#### See Syslog Search [Criteria](#page-30-1)

This tab is used primarily to determine specific support information that SailPoint IdentityIQ support engineers can use for troubleshooting issues.

Search results can be saved as reports to reuse at a later time. When you save a search as a report, you can schedule the search on a continuing basis for monitoring and tracking purposes. See the **Reports** documentation.

Use **Advanced Search** to create detailed, multi-layered filters to identify specific populations of users in your enterprise. To create complex queries into your Identity Cubes, you can create multiple filters and then group and layer them using And \ Or operations.

#### See [Advanced](#page-34-0) Search.

When a previous search is saved to use later, the Saved Searches section displays at the top of the page. A saved search has the following information:

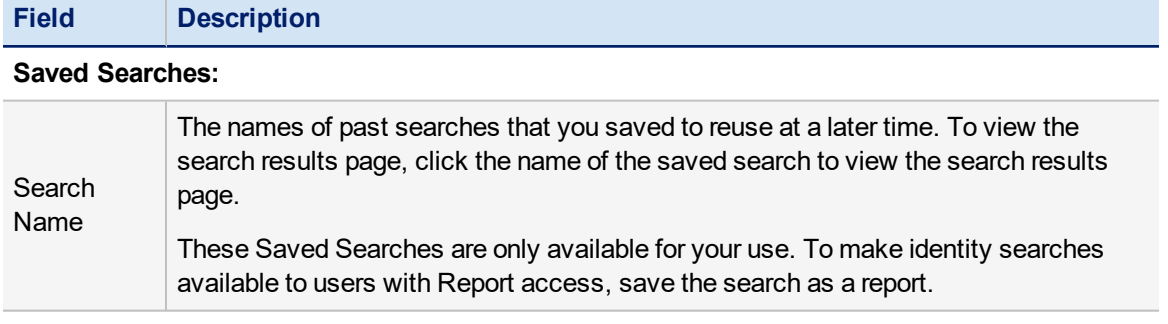

#### **Loaded Saved Search:**

<span id="page-30-1"></span>The name and description of your current saved query.

#### **Syslog Search Criteria**

Specify the search criteria and columns to display and click **Run Search** to display the search results. From the search results page you can review the results of your search and save the search. See Search [Results.](#page-35-0)

#### **The Syslog Search page has the following information:**

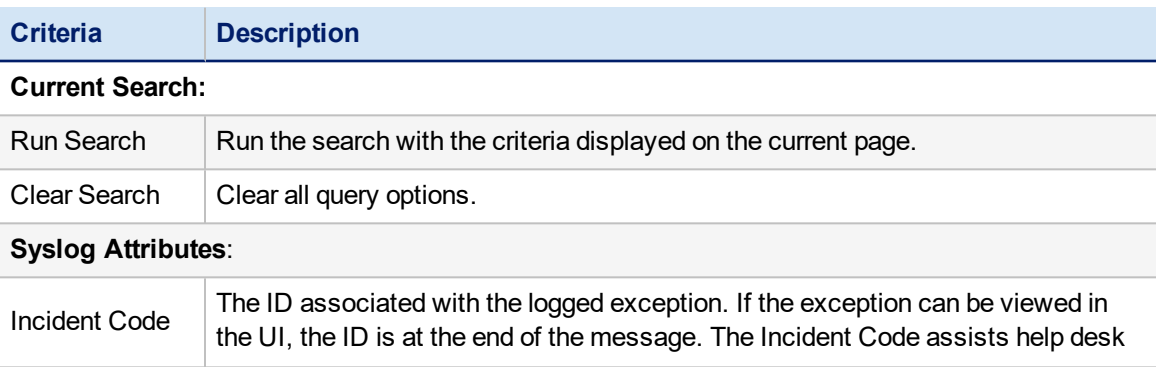

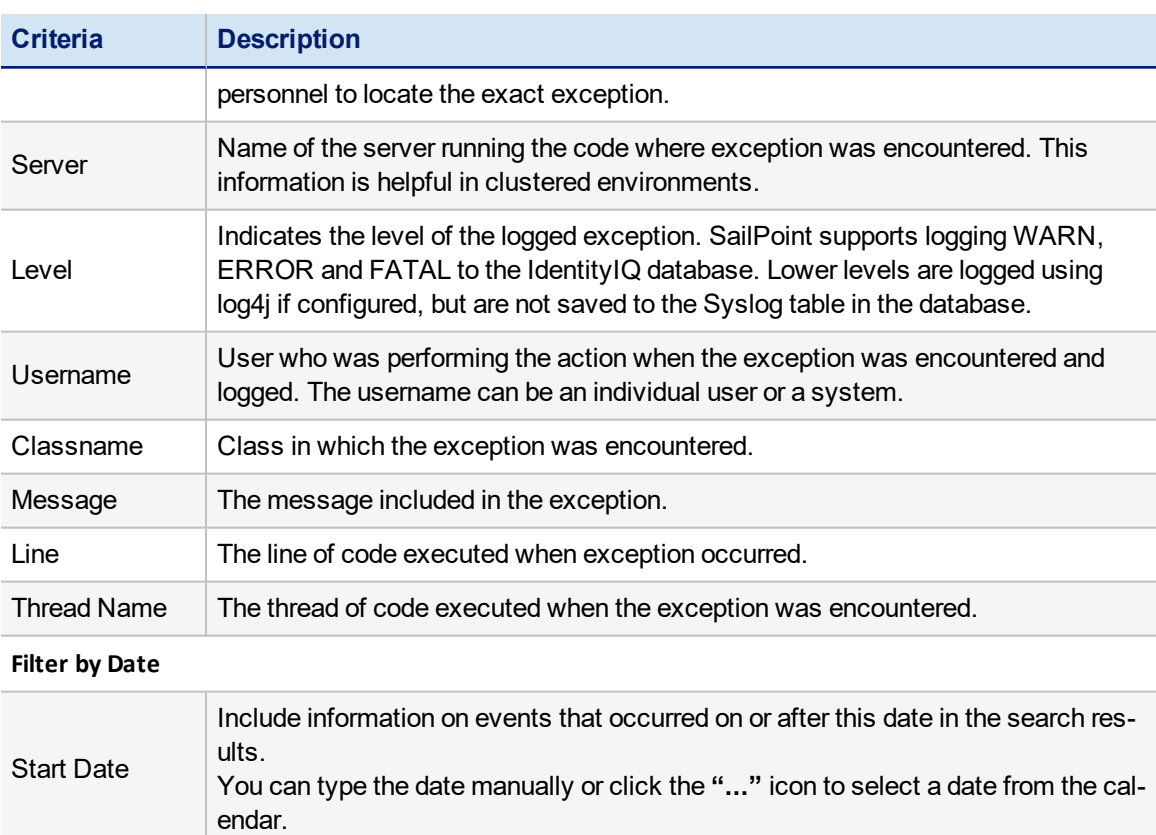

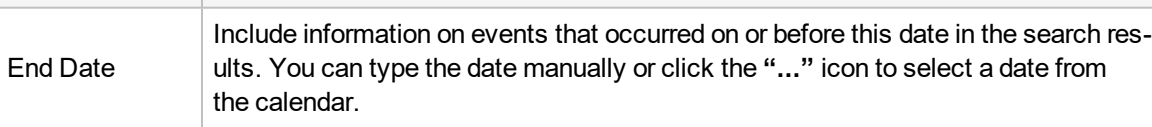

#### Fields to Display

Specify the information displayed on the Syslog Search Results page associated with this search. Each field defines a column on the results table.

You must select at least one field to display on the results page.

## <span id="page-32-0"></span>**Account Search**

Use the Account Search page to generate searches based on the accounts in your enterprise. These searches can find accounts by application, display name, owner, native identity, instance or any combination of these criteria.

#### See [Account](#page-32-1) Search Criteria

When you save a search as a report, you can schedule the search on a continuous basis for monitoring and tracking purposes. See the **Reports** documentation.

Use **Advanced Search** to create detailed, multi-layered filters to identify specific populations of users in your enterprise. To create complex queries into your Identity Cubes, you can create multiple filters and then group and layer them using And \ Or operations.

#### See [Advanced](#page-34-0) Search.

When a previous search is saved to use later, the Saved Searches section displays at the top of the page. A saved search has the following information:

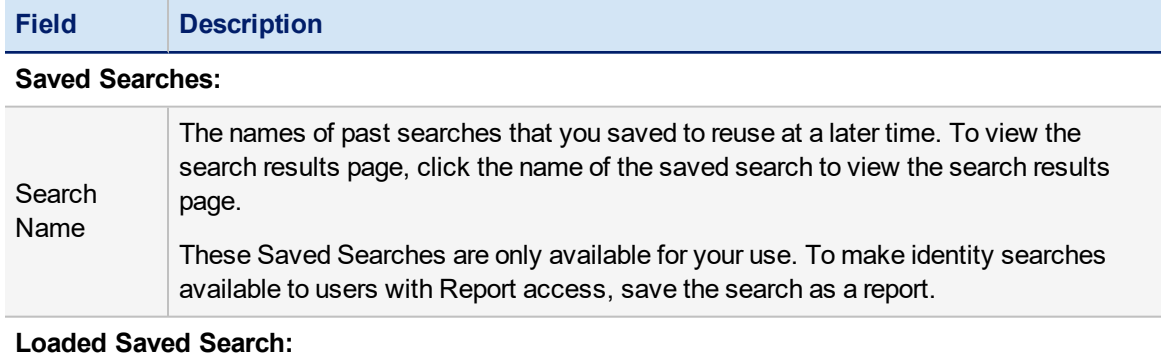

<span id="page-32-1"></span>The name and description of your current saved query.

#### **Account Search Criteria**

The search fields are inclusive or AND type searches. Only actions matching values specified in all fields are included in the search results.To limit the search results, use search criteria. If you do not type information or make a selection in a search criteria field, all possible choices are included.

For example, if you do not provide an application in the Application field, all application's accounts are included.

Specify the search criteria and columns to display and click **Run Search** to display the search results. From the search results page you can review the results of your search and save the search. See Search [Results.](#page-35-0)

#### **The Account Search page has the following information:**

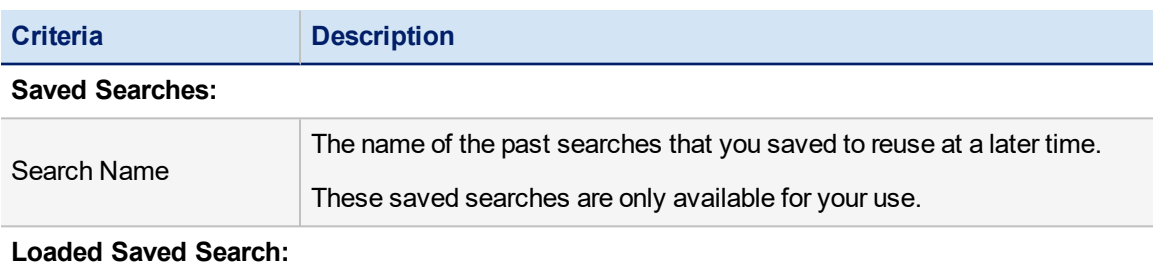

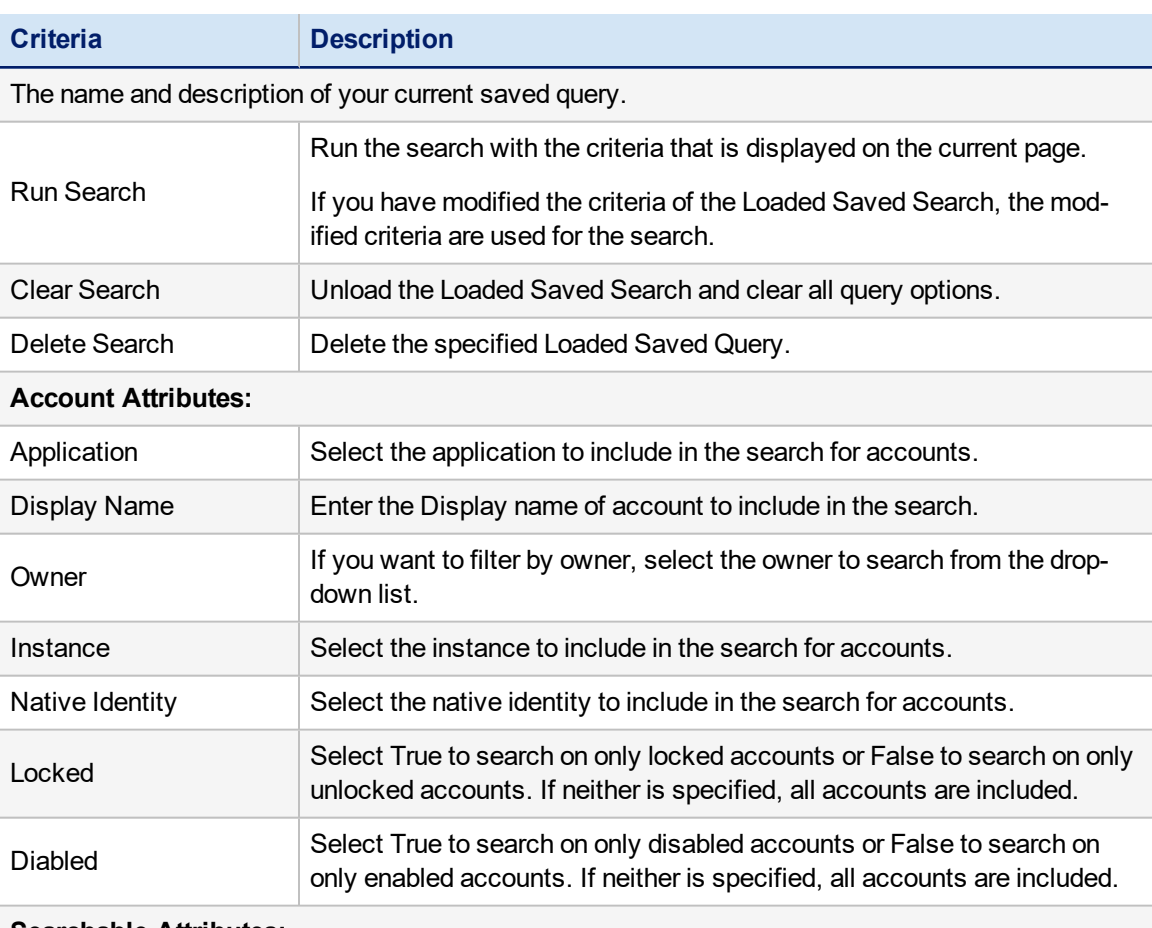

#### **Searchable Attributes:**

Select True or False to include or exclude the following in your search:

- Inactive Account
- Service Account
- Privileged Account

Fields to Display

Specify the information displayed on the Account Search Results page associated with this search. Each field defines a column on the results table.

You must select at least one field to display on the results page.

# <span id="page-34-0"></span>**Advanced Search**

Click **Advanced Search** to access the Advanced Search panel.

Running a filter on more than one multi-value attribute with an OR condition generates a query that is unable to use the indexes and might impact performance.

Use the Advanced Search to create detailed, multi-layered filters. To create complex queries define multiple filters and then group and layer them using the Search Type operations.

After you enter the search criteria, click **Run Search**. The search results display.

The Advance Search has the following information:

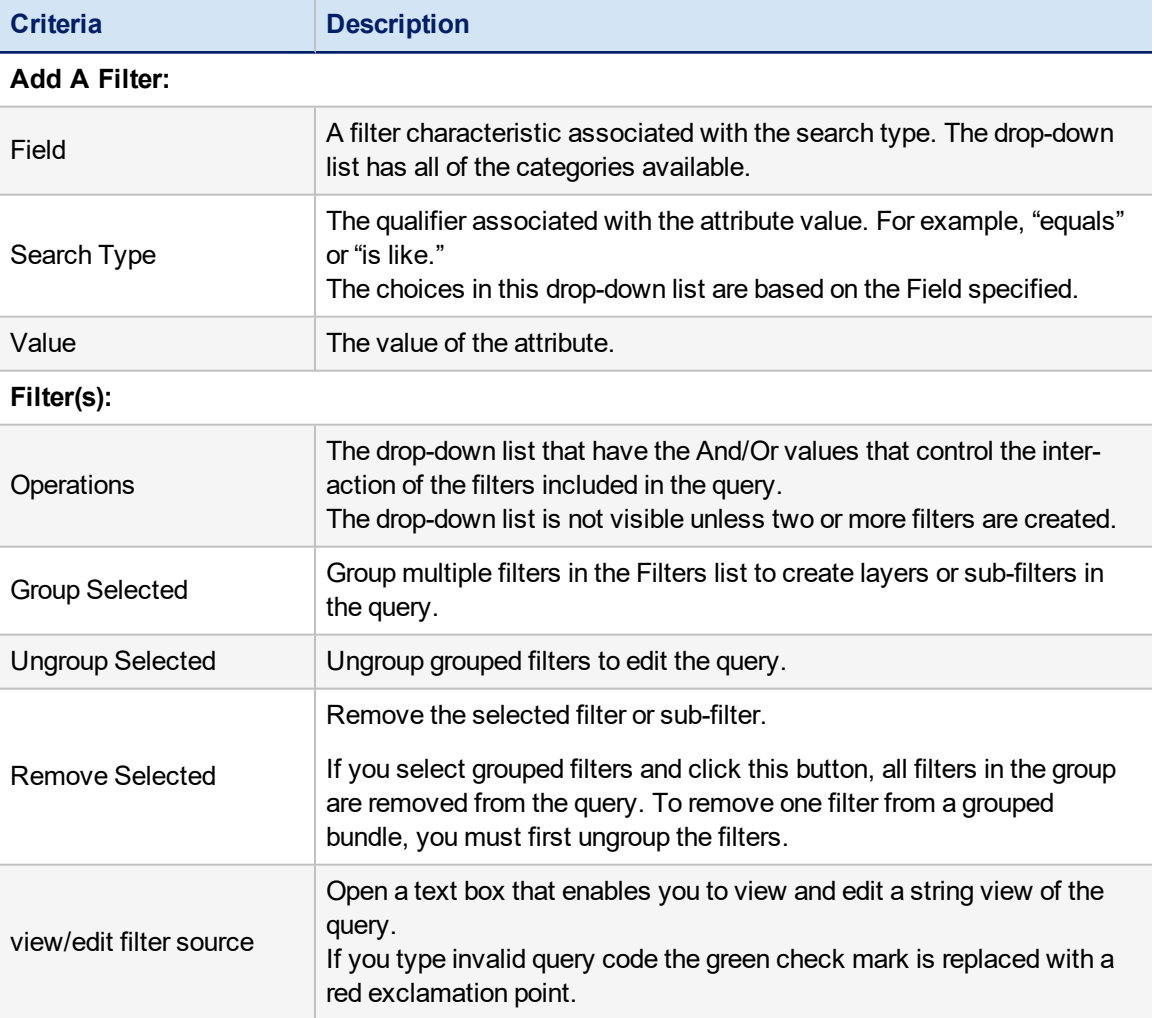

#### **Fields to Display:**

Specify the information to display on the Search Results page. Each field defines a column on the results table. See Search [Results](#page-35-0).

You must select at least one field to display on the results page.

# <span id="page-35-0"></span>**Search Results**

The columns in the table are based on the **Fields to Display** list. From the results you can export your search results to file and save the search criteria for future use.

Click **Refine Search** to return to the search criteria page.

From Identity Search results you can use **Schedule Certification** to schedule certifications for any or all listed identities. Identity certifications are sent to the managers of identities that warrant special attention. These additional certifications do not replace regularly scheduled certification requests.

## <span id="page-35-1"></span>**Result Options**

Result Options are dependent on the search type.

Use the **Result Options** drop-down list to:

- **Save Search** save the search for your own use. A list of saved searches displays at the top of the search page every time you log in.
- <sup>l</sup> **Save Search As Report** searches saved as reports are added to your list of reports and can be scheduled to run on a continuous basis.
- <sup>l</sup> **Save Search As Identity Search —** searches that are saved as identity searches are only available from the Identity Search page. If you save an account group search as an identity search, the filters are converted to work on identity pages. The new search results include the identities that are associated with the entitlements from the original search.
- <sup>l</sup> **Save Identities as Population** save the search as an interesting population of identities to use in activity monitoring and statistical reporting in similar way groups are used.
- <sup>l</sup> **Show Entitlements** display the entitlement information for all of the identities included in the list. The entitlements are separated into tables based on applications. To display a list of all users who are assigned the entitlement, click a value in any of the tables.

The Percent of Population column displays the number of identities assigned to the specified attribute value on the application. The search results are displayed as a percentage and are based on the identities that have an account on the application.

## <span id="page-35-2"></span>**Export Searches**

Use the buttons on the top of the table to export the search results to file for archiving and auditing purposes. You can export search results to a .pdf, Microsoft Excel, or ArcSight CEF Flat File format.